IBM<sup>®</sup> DB2 Universal Database<sup>™</sup>

IBM

# Business Intelligence 教學指導: 資料倉儲中心簡介

版本 8

IBM<sup>®</sup> DB2 Universal Database<sup>™</sup>

IBM

# Business Intelligence 教學指導: 資料倉儲中心簡介

版本 8

使用此資訊及其支援的產品之前,請先閱讀注意下的一般資訊。

本文件含有 IBM 的所有權資訊。它是依據軟體使用權同意書而提供的,並受到著作權法的保護。本書中的資訊不包括任何 產品保證,且其陳述也不得延伸解釋。

您可以線上訂購 IBM 出版品,或透過當地的 IBM 業務代表來訂購。

- 若要線上訂購出版品,請造訪位於 [www.ibm.com/shop/publications/order](http://www.ibm.com/shop/publications/order) 的「IBM 出版品中心 (IBM Publications Center)」。
- 若要尋找您當地的 IBM 業務代表,請造訪位於 [www.ibm.com/planetwide](http://www.ibm.com/planetwide) 的「IBM 全球聯絡站名錄 (IBM Directory of Worldwide Contacts) $\int$  °

若要從美國或加拿大的「DB2 市場銷售 (DB2 Marketing and Sales)」中訂購 DB2 出版品,請電洽:1-800-IBM-4YOU  $(426 - 4968)$ 

當您傳送資訊給 IBM 時,您即授權予 IBM 以其認為適當的方式來使用或分送資訊,而不必對您負起任何責任。

**© Copyright International Business Machines Corporation 2000 - 2002. All rights reserved.**

# 目録

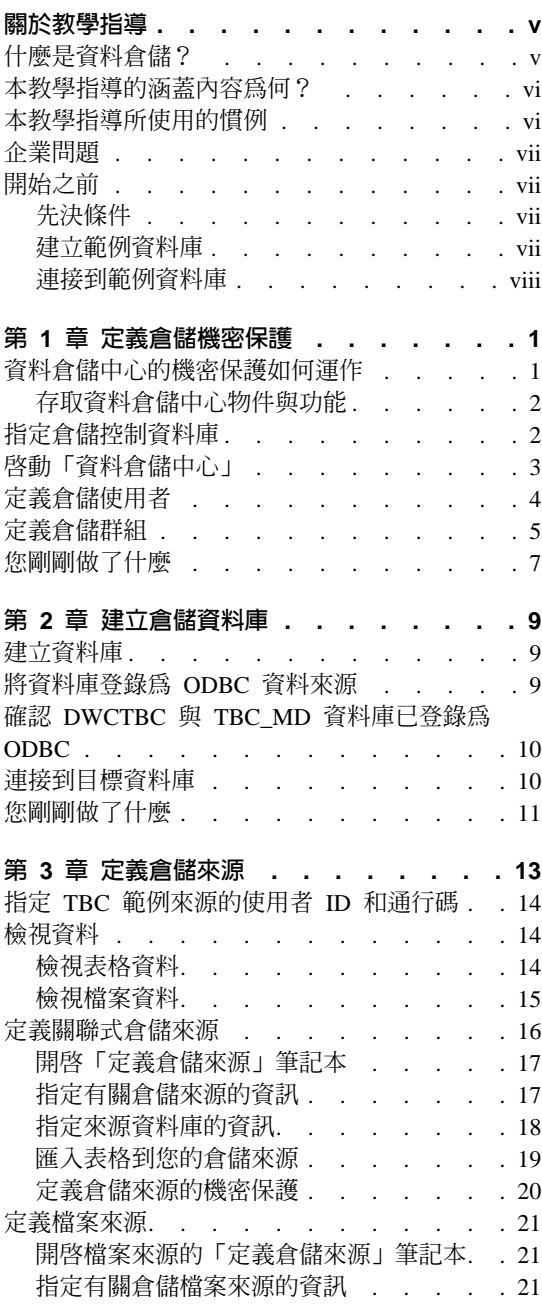

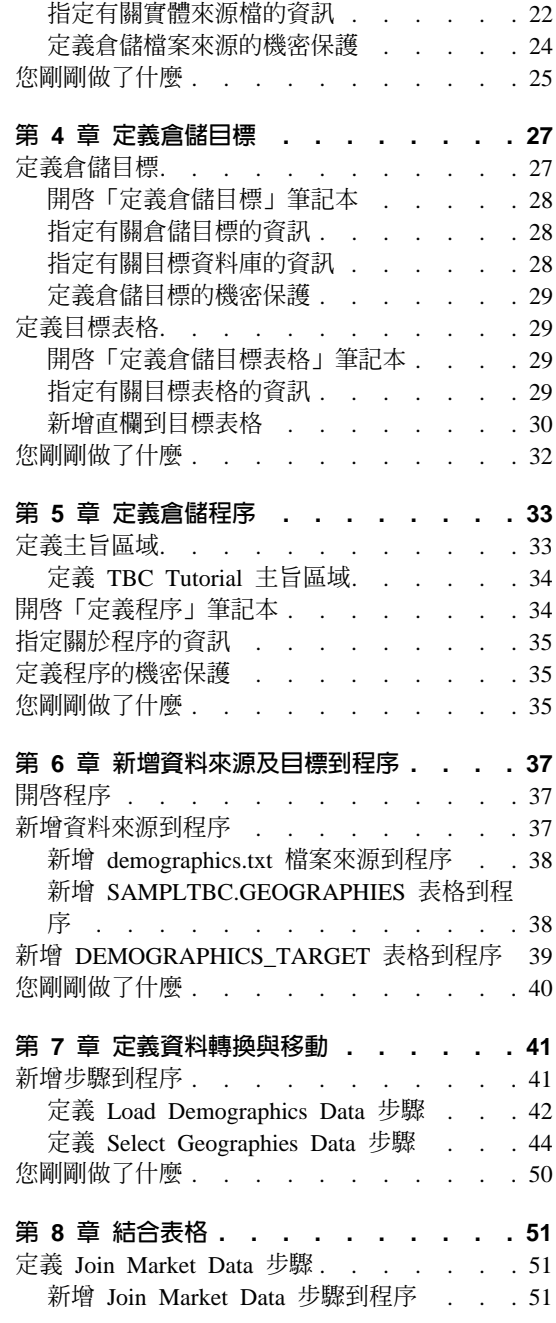

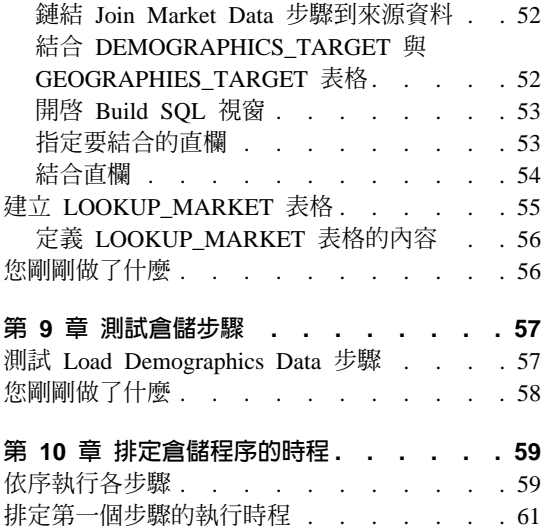

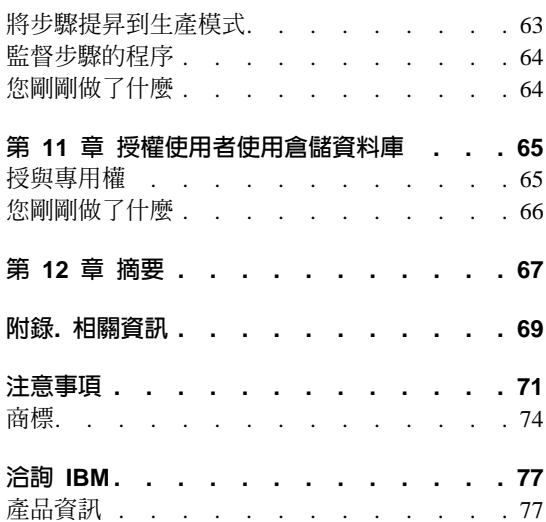

## <span id="page-6-0"></span>關於教學指導

本教學指導提供「資料倉儲中心」典型業務情報作業的端對端指南。這是針對從 未使用過「資料倉儲中心」的資料庫管理員。

從本教學指導中,您可以學到如何使用 DB2®「控制中心」和「資料倉儲中心」來 建立倉儲資料庫、如何移動及轉換來源資料,以及如何將資料寫入倉儲目標資料 庫。本教學指導是為了使用 Windows NT®、Windows® 2000、Windows XP、 Windows ME,以及 Windows 98 而設計的。

本教學指導提供 HTML 以及 PDF 兩種格式。從「資料倉儲中心」或「資訊中 心」,都可以檢視 HTML 版的教學指導。PDF 檔案則附於 DB2 「出版品 CD-ROM」中。Business Intelligence 教學指導:資料倉儲進階課程 可於 http://www.ibm.com/software/data/bi/downloads.html 取得。

這個教學指導大約需要 2 小時完成。

## 什麽是資料倉儲?

在作業資料 (即執行您公司業務的日常交易資料) 所在的系統中,含有對業務分析 師相當有用的資訊。例如,利用那些產品於每年的什麼特定時間的什麼區域售出 等資訊,分析師即可找出異常情況,或者預測未來的銷售情形。然而,若讓分析 師直接存取作業資料,還是會有一些問題:

- 他們可能沒有足夠的專業知識可以查詢作業資料庫。例如,要查詢 IMS™ 資料 庫時,必須有一個使用特定類型 DML (資料操縱語言) 的應用程式。但是,有 足夠專業知識來查詢作業資料庫的程式設計師,一般都已經有一個維護資料庫 及其應用模式的全時工作。
- 對許多作業資料庫來說,效能都是最重要的考慮,例如銀行的資料庫。若使用 者提出極特別的查詢,系統便無法處理。
- 作業資料的格式通常都不是最適合業務分析師解讀的格式。例如,依產品、區 域及季節所彙總的銷售資料,就比原始資料對分析師來得有用。

而資料倉儲可以解決以上問題。在資料倉儲中,您會建立許多參考用資料 (即從作 業資料中擷取並轉換成能進行決策的資料) 的儲存區。例如,可能會有一個資料倉 儲工具可用來複製所有的銷售資料、執行計算以彙總資料,再將彙總後的資料寫 至與作業資料不同的資料庫中。使用者可以查詢此個別資料庫 (即*倉儲*),而不致於 影響到作業資料庫。

## <span id="page-7-0"></span>本教學指導的涵蓋内容為何?

DB2 Universal Database™ 提供有「資料倉儲中心」,這是一個可將倉儲處理自動 化的 DB2 元件。您可以使用資料倉儲中心來定義要將什麼資料納入倉儲內。然 後,便可使用「資料倉儲中心」,自動排定倉儲內資料的復新時間。

本教學指導涵蓋了設定倉儲時最常執行的一些作業。

在本教壆指道中, 你將會:

- 定義一個主旨區域,用來識別您將在此教學指導中建立的程序,並加以分組。
- 探索來源資料 (即作業資料) 並定義倉儲來源。*貪儲來源*係指您想在倉儲中使用 的來源資料。
- 建立一個資料庫作為倉儲,並定義倉儲目標,用來識別要納入倉儲內的目標資 料。
- 指定如何將來源資料移動並轉換成倉儲資料庫所需的格式。您將定義一個程 序,其中包含了要在倉儲中從一或多個來源表格、概略表或檔案產生目標表格 所需的一系列移動及轉換步驟。然後,再將這個程序定義為數個步驟,每個步 驟都定義了移動及轉換程序中的一個作業。接下來,您會測試您所定義的步 驟,並排定自動執行的時間。

下列對映顯示教學指導的內容,與課程的順序。

## 本教學指導所使用的慣例

本教學指導的文字使用了不同的字體,以區分控制項名稱以及您所鍵入的文字。 例如:

• 功能表項目使用粗體字:

按一下**功能表 --> 功能表選項**。

- 欄位、勾選框及其它控制項的名稱也使用粗體字: 在**欄位名稱**欄位中鍵入文字。
- 您所鍵入的文字會另起新行並使用單距字型: 這是您所鍵入的文字。

# <span id="page-8-0"></span>企業問題

您是一家飲料公司 TBC (The Beverage Company) 的資料庫管理員。這家公司所生 產的飲料銷售給其它企業。它的財務部門想追蹤、分析及預測一段時間內所有產 品在各地理範圍間的銷售收入。您已經設定好銷售資料的標準查詢。但是,這些 查詢會增加您作業資料庫的負擔。 而且,有時使用者也會針對標準查詢的結果,又 提出一些特別的查詢。

您的公司決定要建立一個銷售資料的資料倉儲。資料倉儲是一個內含經過篩選並 轉成參考用資訊格式資料的資料庫。您的工作便是建立這個資料倉儲。

## 開始之前

此節說明在您開始教學指導之前,必須先完成的作業有哪些。

## 先決條件

在開始本教學指導之前,您必須先安裝此教學指導練習中所涵蓋的產品:

- DB2 伺服器。 DB2 伺服器包含於 DB2 Universal Database 的典型安裝中。
- DB2「控制中心」及「資料倉儲中心」管理介面。您可以將「資料倉儲中心」 管理介面安裝在下列作業系統上: Windows NT、Windows 2000、Windows  $XP \cdot$  Windows ME  $\cdot$  Windows 98, 以及 AIX® 。
- 倉儲伺服器。當您在安裝 DB2 Enterprise Server Edition 時若選取「資料倉儲」, 就會安裝倉儲伺服器。

如需安裝 DB2 Universal Database 及倉儲伺服器的相關資訊,請參閱 DB2 Universal Database 快速入門。

• 使用教學指導時還需要範例資料。教學指導中用到了 DB2 「資料倉儲」範例資 料。

當您安裝「資料倉儲中心」管理介面時,「資料倉儲」範例資料會安裝在 Windows NT、Windows 2000、Windows XP,以及 AIX 上。它必須安裝到與 倉儲伺服器相同的工作站上,或者範例資料庫的遠端節點必須編目到倉儲伺服 器工作站上。本教學指導的焦點,在於使用 Windows 系統中的「資料倉儲中 心」管理從屬站,完成倉儲作業。

## 建立範例資料庫

本教學指導含有數個對預設目錄結構 x:\Program Files\ibm\sqllib 中範例資料 的參照,其中 x 是您安裝 DB2 的磁碟機。您可能已將 DB2 安裝在不同的目錄結 構中。例如,x:\ sqllib 目錄。

您必須在安裝範例檔案之後建立範例資料庫。

<span id="page-9-0"></span>若要建立資料庫,請:

- 1. 按一下開始 --> 程式集 --> IBM DB2 --> 設定工具 --> 第一個步驟。 開啓 「IBM DB2 第一個步驟」視窗。
- 2. 按一下**建立範例資料庫**。若此選項不可使用,範例資料庫會自動建立。 「第一個步驟 - 建立範例資料庫」視窗即會開啓。
- 3. 選取**資料倉儲範例**。若此選項不可使用,範例資料庫會自動建立。此時,「資 料倉儲中心使用者名稱及通行碼」視窗即會開啓。
- 4. 在**使用者名稱**欄位中,鍵入您用來存取範例的 DB2 使用者 ID。
- 5. 在**通行碼**欄位中,鍵入與使用者 ID 對應的通行碼。請記錄您用於建立範例的 使用者 ID 和通行碼。在後面的練習中,您還會需要它們。
- 6. 按一下確定。「資料倉儲中心使用者名稱及通行碼」視窗即會關閉。 DB2 便會開始建立範例資料庫。螢幕上會出現一個進度視窗。建立資料庫會花 點時間。
- 7. 資料庫建立後,請按一下**確定**。
- 8. 按一下結束第一個步驟,關閉「IBM DB2 第一個步驟」視窗。

在您建立咨料食儲節例時, 會建立下列資料庫:

#### **DWCTBC**

包含本教學指導所需的作業來源表格。

#### **TBC\_MD**

包含範例中「資料倉儲中心」物件的中間資料。

## 連接到範例資料庫

開始教學指導之前,請先確認是否已連上範例資料庫:

- 1. 按一下開始 --> 程式集 --> IBM DB2 --> 一般管理工具 --> 控制中心以啓動 DB2 「控制中心」。
- 2. 展開樹狀結構,直到看到下列其中一個範例資料庫:DWCTBC 或 TBC MD。
- 3. 以滑鼠右鍵按—下資料庫名種,再按—下**連接**。 「連接」視窗即會開啓。
- 4. 在**使用者 ID** 欄位,鍵入您用來建立範例的使用者 ID。
- 5. 在**通行碼**欄位,鍵入用來建立範例的通行碼。
- $6.$  按一下確定。

DB2 「控制中心」便會連接資料庫。若 DB2 「控制中心」無法連接資料庫,您 會看到一則錯誤訊息。若您接收到錯誤訊息,請參閱 DB2 Universal Database 訊息參考手冊。

# <span id="page-10-0"></span>第 1 章 定義倉儲機密保護

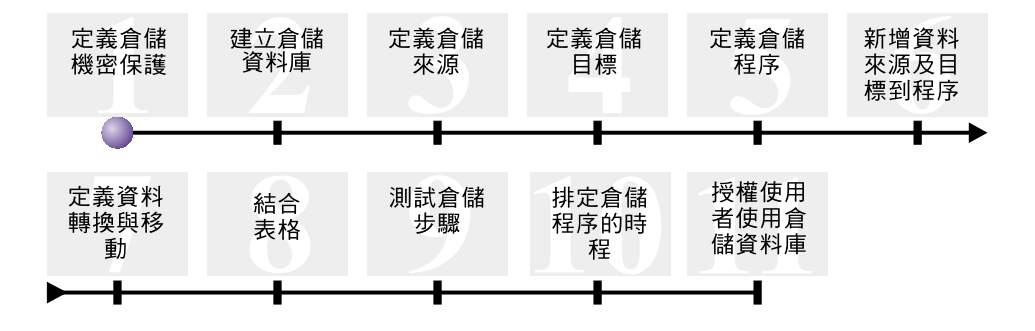

開始定義 TBC 資料倉儲之前,您必須設定倉儲的機密保護。在本練習中,您將學 習如何執行下列作業:

- 指定倉儲控制資料庫
- 啓動「資料倉儲中心」
- 定義倉儲使用者
- 定義倉儲群組

本練習大約需要 15 分鐘完成。

在您設定倉儲的機密保護後,您便可授與稍後課程中建立的倉儲物件的存取權。

## 資料倉儲中心的機密保護如何運作

第一個安全層次是登入使用者 ID,這是開啓「資料倉儲中心」時所使用。雖然您 登入 DB2 「控制中心」,但是「資料倉儲中心」仍會將您的使用者 ID 與倉儲控制 資料庫中的項目比對,以驗證您是否有權開啓「資料倉儲中心」管理介面。倉儲 控制資料庫含有儲存「資料倉儲中心」中間資料所需要的控制表。當您將倉儲伺 服器安裝成 DB2 Universal Database 的一部份,或使用「資料倉儲中心控制資料 庫管理」視窗時,即會起始設定此資料庫的控制表。起始設定時,您指定了倉儲 控制資料庫的 ODBC 名稱、一個有效的 DB2 使用者 ID,以及一個通行碼。「資 料倉儲中心」 授權此使用者 ID 及通行碼可以更新倉儲控制資料庫。在「資料倉儲 中心」中,這個使用者 ID 被定義成*預設倉儲使用者*。對於倉儲控制資料庫所支援 的每個作業系統,預設倉儲使用者都需要有不同類型的資料庫與作業系統權限。

## <span id="page-11-0"></span>存取資料倉儲中心物件與功能

預設倉儲使用者被授權可存取所有的 「資料倉儲中心」物件,且可執行所有的 「資料倉儲中心」功能。 然而,您可能想限制「資料倉儲中心」內某些物件的存取 權,以及使用者可對這些物件執行的作業。例如,倉儲來源和倉儲目標含有其對 應資料庫的使用者 ID 和涌行碼。您或許想限制含有敏感資料 (如人事資料) 的倉 儲來源與倉儲目標的存取權。

為了提供這個層次的機密保護, 「資料倉儲中心」在資料庫與作業系統機密保護 之外,還個別提供了一個機密保護系統。要施行「資料倉儲中心」機密保護時, 您必須定義倉儲使用者和倉儲群組。倉儲群組是倉儲使用者及其執行功能的權限 的一個具名群組。倉儲使用者及倉儲群組並不一定要和倉儲控制資料庫中所定義 的資料庫使用者和資料庫群組相符。

例如,您可能定義一個對應到「資料倉儲中心」使用者的倉儲使用者。然後,您 又定義了一個可存取某些倉儲來源的倉儲群組,並在新的倉儲群組中加入新使用 者。這個新使用者便可以存取群組中所包含的倉儲來源。

您可以提供使用者不同層次的授權。您可以在一個倉儲群組中納入各種不同類型 的權限。您還可以把一個倉儲使用者納入一個以上的倉儲群組中。一個使用者所 屬的各個群組的結合,即為此名使用者的整體權限。

## 指定倉儲控制資料庫

當您安裝「資料倉儲中心」時,若您在安裝期間指定準備中間資料,則安裝程序 會將預設倉儲控制資料庫登錄為作用中的倉儲控制資料庫。然而,您必須在範例 中使用 TBC MD 資料庫作為倉儲控制資料庫,以便您可以使用範例中間資料。欲 讓 TBC MD 成為作用中資料庫,您必須將它重新起始設定。

若想指定倉儲控制資料庫 TBC MD:

- 1. 按一下開始 --> 程式集 --> IBM DB2 --> 設定工具 --> 倉儲控制資料庫管理。 會開啓「資料倉儲中心 - 控制資料庫管理」視窗。
- 2. 在新控制資料庫欄位, 鍵入:

TBC MD

- 3. 在綱目欄位中, 使用 IWH 的預設綱目。
- 4. 在**使用者 ID** 欄位中,鍵入存取資料庫所需要的使用者 ID。
- 5. 在**通行碼**欄位中,鍵入使用者 ID 的涌行碼名稱。
- 6. 在**驗證通行碼**欄位中,再鍵入一次通行碼。
- 7. 按一下**確定**。

視窗會持續開啓。「訊息」欄位會顯示訊息,表示建立及移轉處理的狀態。

8. 在處理完成後,按一下**關閉**,關閉視窗。 TBC\_MD 現在成為作用中倉儲控制 資料庫。

## <span id="page-12-0"></span>啓動「資料倉儲中心」

在本練習中,您將啓動「資料倉儲中心」並以預設倉儲使用者的身分登入。當您 登入時,您要使用 TBC\_MD 倉儲控制資料庫。TBC\_MD 的預設倉儲使用者,是 您在建立資料倉儲範例資料庫時所指定的使用者 ID。

在倉儲伺服器所在的工作站上,TBC\_MD 必須是本端資料庫,或是經過編目的遠 端資料庫。在「資料倉儲中心」管理從屬站所在的工作站上,它還必須是本端資 料庫,或是經過編目的遠端資料庫。

若想啓動「資料倉儲中心」,請:

1. 按一下開始 --> 程式集 --> IBM DB2 --> Business Intelligence 工具 --> 資料倉儲中心。

此時,「資料倉儲中心登入」視窗便會開啓。

2. 按一下谁階。

「進階」視窗即會開啓。

3. 在**控制資料庫**欄位中,鍵入倉儲控制資料庫的名稱,這是範例中所含的倉儲控 制資料庫名稱。

TBC\_MD

4. 在**伺服器主電腦名稱**欄位中,鍵入安裝倉儲伺服器的工作站之 TCP/IP 主電腦 名稱。

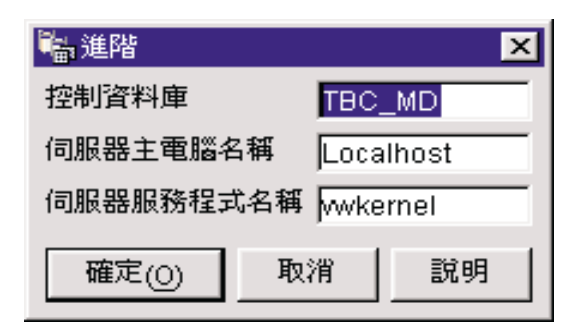

5. 按一下確定。

「進階」視窗即會關閉。

<span id="page-13-0"></span>下一次您登入時,「資料倉儲中心」便會採用您在「進階登入」視窗中所指定 的設定。

- 6. 在「資料倉儲中心登入」視窗的**使用者 ID** 欄位中,鍵入預設的倉儲使用者 ID $\circ$
- 7. 在**通行碼**欄位中,鍵入此使用者 ID 的通行碼。

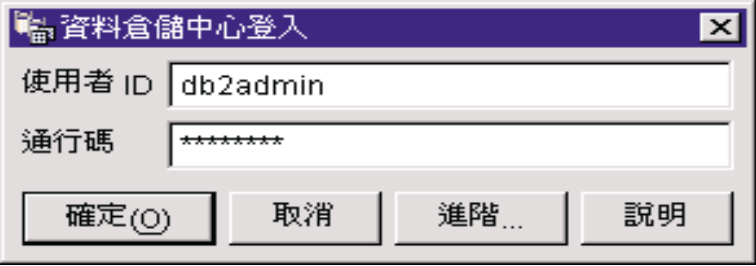

8. 按一下**確定**。

此時「資料倉儲中心登入」視窗即會關閉。

9. 若「資料倉儲中心發射台」視窗為開啓狀態,請將其關閉。

## 定義倉儲使用者

在這個練習中,您將在「資料倉儲中心」中定義一個新使用者。

「資料倉儲中心」是利用使用者 ID 來控制存取。使用者登入時,其使用者 ID 會 與「資料倉儲中心」中所定義的倉儲使用者比對,以決定此名使用者是否有權存 取「資料倉儲中心」。您可以利用定義新倉儲使用者的方式,授權其他的使用者 存取「資料食儲中心」。

新使用者的使用者 ID 不需要有作業系統或倉儲控制資料庫的權限。此使用者 ID 只存在於「資料倉儲中心」之內。

若想定義倉儲使用者,請:

- 1. 在「資料倉儲中心」主視窗的左窗格,展開**管理**樹狀結構。
- 2. 展開倉儲使用者和群組樹狀結構。
- 3. 以滑鼠右鍵按一下**倉儲使用者**資料夾,再按一下**定義**。 「定義倉儲使用者」筆記本即會開啓。
- 4. 在**名稱**欄位中,鍵入使用者的名稱:

Tutorial User

<span id="page-14-0"></span>這個名稱可識別「資料倉儲中心」中的使用者 ID。這個名稱長度上限是 80 個 字元 (包括空格)。

- 5. 在**管理員**欄位中鍵入您的姓名,作為這個使用者的聯絡人。
- 6. 在說明欄位中,鍵入這個使用者的簡短說明:

This is a user that I created for the tutorial.

7. 在使用者 ID 欄位中,鍵入新的使用者 ID:

tutuser

使用者 ID 的長度不能超過 60 個字元,且不能包含空格、破折號或特殊字元 (如 @、#、\$、%、>、+、= 等等)。使用者 ID 可以包含底線字元。

## 指定一個專用的使用者 ID:

若您要確定使用者 ID 和密碼為唯一,請:

- a. 從「資料倉儲中心」主視窗中展開**管理**樹狀結構。
- b. 按一下**倉儲使用者**資料夾。資料倉儲的所有使用者 ID 將出現在右側畫面。 未出現於右側畫面的任何 ID 則爲唯一的 ID。
- 8. 在**通行碼**欄位中鍵入通行碼: password

通行碼最少要有 6 個字元,且不能包含空格、破折號或特殊字元。

- 9. 在**驗證通行碼**欄位中,再鍵入一次您的通行碼。
- 10. 按一下確定,儲存倉儲使用者並關閉筆記本。

## 定義倉儲群組

在本練習中,您將定義一個倉儲群組,來授權您剛剛建立的教學指導使用者 tutuser 執行作業。

若想定義食儲群組,請:

1. 在「資料倉儲中心」視窗中,以滑鼠右鍵按一下**倉儲群組**資料夾,再按一下**定** 義。

「定義倉儲群組」筆記本即會開啓。

- 2. 在**名稱**欄位中,鍵入新群組的名稱。 Tutorial Warehouse Group
- 3. 在**管理員**欄位中鍵入您的姓名,作為此新群組的聯絡人。
- 4. 在**說明**欄位中,鍵入這個新群組的簡短說明:

This is the warehouse group for the tutorial.

5. 按一下 >>,以將所有專用權從**可用的專用權**移動到**選取的專用權**清單。這樣就 為您的群組選取了所有專用權。

現在,您的群組具有以下的專用權:

- 管理 倉儲群組中的使用者可以定義及變更倉儲使用者和倉儲群組、變更 「資料倉儲中心」內容、匯入中間資料,以及定義哪些倉儲群組建立 之後可以存取物件。
- 作業 倉儲群組中的使用者可以監督已排程處理的狀態。

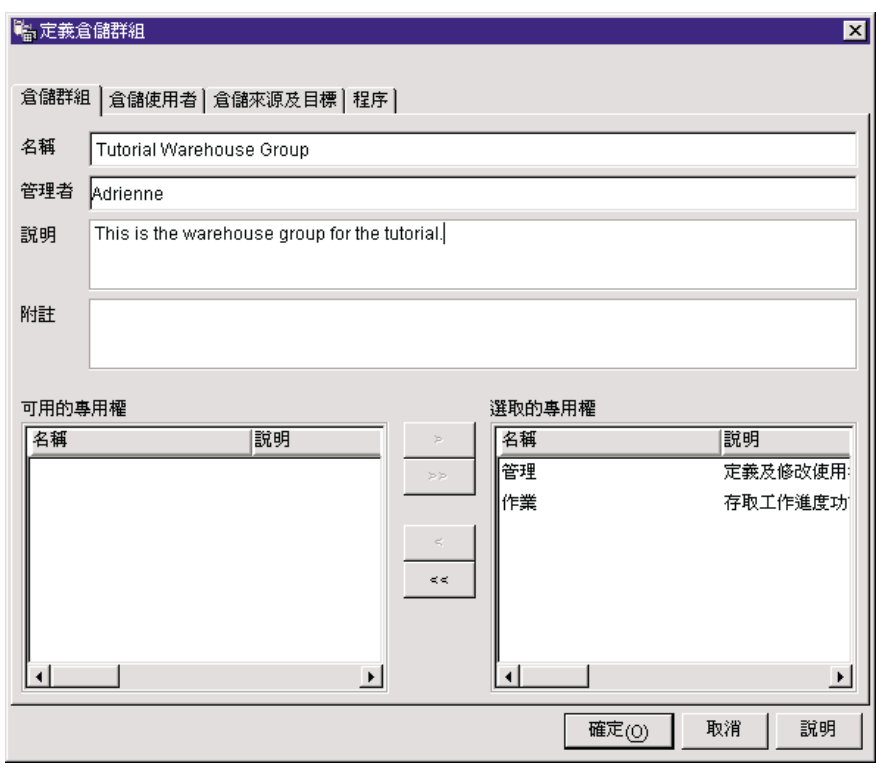

- 6. 按一下倉儲使用者標籤。
- 7. 從**可用的倉儲使用者**清單中,選取 Tutorial User。
- 8. 按一下 > °

<span id="page-16-0"></span>Tutorial User 即會移至**選取的倉儲使用者**清單中。

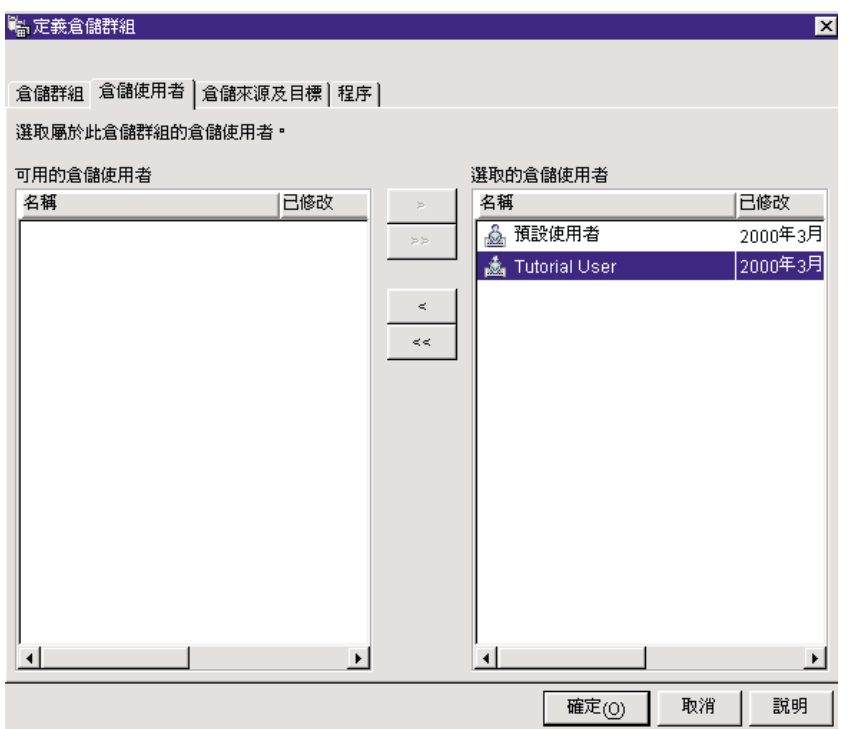

現在,這個使用者就成為倉儲群組的一員了。

跳過「倉儲來源及目標」頁以及「程序」頁。這些物件會在後面幾課建立。建 立物件之後,您將授權倉儲群組存取這些物件。

9. 按一下**確定**,儲存倉儲使用者群組並關閉筆記本。

## 您剛剛做了什麼

在本練習中, 您已經:

- 啓動了「資料倉儲中心」介面並登入為預設使用者。
- 指定了倉儲控制資料庫。
- 定義了倉儲使用者。
- 定義了倉儲群組。

在後面幾個練習中,您將授權倉儲群組存取您所定義的物件。

# <span id="page-18-0"></span>第 2 章 建立倉儲資料庫

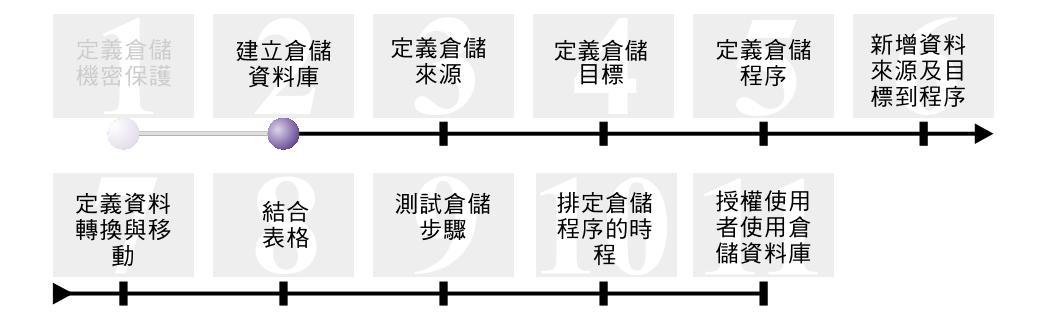

在本練習中,您將替您的倉儲建立資料庫。 「DB2 第一個步驟」的一部份是讓 DB2 建立 DWCTBC 資料庫,其中包含本教學指導的來源資料。您於本練習中建 立的資料庫,即為儲存為倉儲轉換來源資料的地方。

本練習大約需要 10 分鐘完成。

## 建立資料庫

此練習指導您如何為倉儲建立 TUTWHS 資料庫。 TUTWHS 為倉儲資料庫。

若想建立資料庫,請:

- 1. 按一下開始 -> 程式集 -> **IBM DB2** -> 命令行工具 -> 命令行處理器。 DB2 CLP 視窗即會開啓。
- 2. 在提示行輸入下列命令: create db TUTWHS

資料庫建立後,您將收到說明已順利完成 CREATE DATABASE 命令的訊息。

## 將資料庫登錄為 ODBC 資料來源

您可以使用「架構輔助程式」、「DB2 命行處理器」,或「ODBC 資料來源管理 員」,在 ODBC 上登錄資料庫。在這個練習中,您將使用「架構輔助程式」在 ODBC 上登錄 TUTWHS 資料庫。

若想在 ODBC 上登錄 TUTWHS 資料庫,請:

<span id="page-19-0"></span>1. 按一下開始 -> 程式集 -> IBM DB2 -> 設定工具 -> 架構輔助程式, 以啓動 「架構輔助程式」。

「架構輔助程式」即會開啓。

2. 按一下檢視 -> 進階檢視。

「架構輔助程式」即變更為「進階架構輔助程式」概略表。

- 3.按一下**資料來源**標籤。
- 4. 按一下**選取的 -> 新增資料來源**。

「新增資料來源」視窗即會開啓。

- 5. 選取**系統資料來源**。*系統資料來源*表示此處的資料可供系統的所有使用者使 用。
- 6. 在**資料庫別名**清單中選取 TUTWHS。
- 7. 在**資料來源名稱**欄位中鍵入 TUTWHS。使用此視窗其餘的預設値。
- $8.$  按一下確定。

TUTWHS 資料庫會登錄為 ODBC,並關閉視窗。

9 關閉「架構輔助程式」。

## **確認 DWCTBC 與 TBC\_MD 資料庫已登錄為 ODBC**

若要確認 DWCTBC 與 TBC MD 資料庫已登錄為 ODBC 資料來源,請:

1. 按一下開始 -> 程式集 -> IBM DB2 -> 設定工具 -> 架構輔助程式,以啓動 「架構輔助程式」。

「架構輔助程式」即會開啓。

- 2. 確認「別名」直欄中是否有 DWCTBC 與 TBC\_MD。
- 3. 如果「別名」 直欄中有 DWCTBC 與 TBC\_MD,則請確認「登錄為 ODBC」 直欄中的値為是。您可能必須向右捲動才能看到「登錄為 ODBC」直欄。
- 4. 如果沒有登錄它們,請遵循第9頁的『將資料庫登錄為 [ODBC](#page-18-0) 資料來源』中的 程序將這些資料庫登錄為 ODBC。

## 連接到目標資料庫

在您使用自己定義的資料庫之前,您必須驗證是否能連接此資料庫。

若想連接資料庫,請:

- 1. 從 DB2 「控制中心」展開樹狀結構,直到看到「資料庫」資料夾為止。
- 2. 以滑鼠右鍵按一下**資料庫**資料夾,再按一下**復新**。
- 3. 以滑鼠右鍵按一下資料庫的 TUTWHS,再按一下**連接**。

「連接」視窗即會開啓。

- <span id="page-20-0"></span>4. 鍵入您用來登入 DB2 「控制中心」 的使用者 ID 及通行碼。
- 5. 按一下確定。

DB2「控制中心」便會連接資料庫。若連接不成功,則您會收到錯誤訊息。

# 您剛剛做了什麼

在本練習中,您已經:

- 建立了 TUTWHS 資料庫以存放倉儲中的資料。
- 確認了 DWCTBC 與 TBC\_MD 資料庫已登錄為 ODBC。
- 確認了是否可連接到這個資料庫。

下一課您將檢視未來將轉換並儲存到您剛剛所建立之資料庫的來源資料。

# <span id="page-22-0"></span>第 3 章 定義倉儲來源

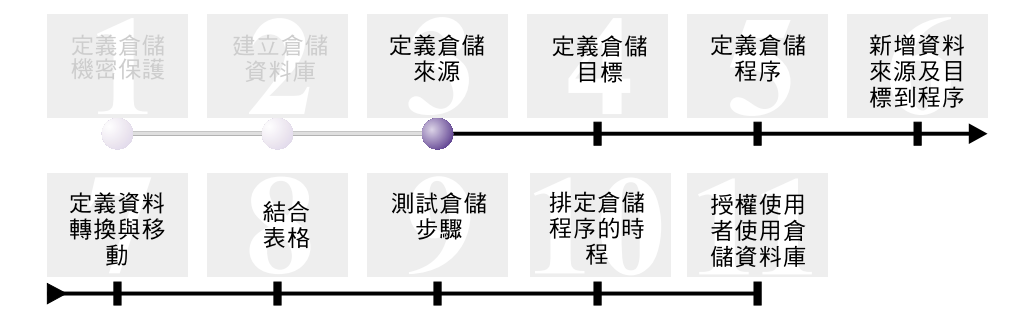

在您設計倉儲時,您會收集作業資料的相關資訊作為倉儲的輸入,還會收集倉儲 資料的需求。負責管理作業資料的資料庫管理員,是收集作業資料相關資訊一個 很好的來源。而依據倉儲內的資料進行業務決策的企業使用者,則是收集倉儲需 求相關資訊的好來源。

在本練習中, 您將會:

- 指定範例來源的使用者 ID 和通行碼
- 檢視表格與檔案資料
- 定義兩個倉儲來源:

### **Tutorial Relational Source**

對應到 DWCTBC 資料庫的 GEOGRAPHIES 來源表格。

### 教學指導檔案來源

對應到個人背景資訊檔,在下面的課程中,您會將這個檔案載入倉儲 資料庫內。

倉儲來源為表格與檔案的邏輯定義。您於本練習中定義的倉儲來源,將提供資料 給第 vii 頁的『企業問題』中提到的「市場」維度表格。「資料倉儲中心」利用倉 儲來源中所訂的規格來存取及選取資料。

若您使用的來源資料庫屬於倉儲伺服器的遠端系統,您必須在倉儲伺服器所在的 工作站或 AIX 系統上登錄該資料庫。

本練習大約需要 20 分鐘完成。

## <span id="page-23-0"></span>指定 TBC 範例來源的使用者 ID 和通行碼

範例倉儲來源沒有相關的使用者 ID 和密碼。使用這些來源之前,您必須新增使用 者 ID 和密碼。

若要指定 TBC 範例來源的使用者 ID 和通行碼,請:

- 1. 從「資料倉儲中心」視窗中,展開倉儲來源樹狀結構。
- 2. 以滑鼠右鍵按一下 TBC Sample Sources,再按一下内容。 「內容」 -- 開啓 TBC Sample Sources 視窗。
- 3. 按一下**資料庫**標籤。
- 4. 在**使用者 ID** 欄位中,鍵入您於前一練習中建立倉儲資料庫 TUTWHS 時使用 的使用者 ID。
- 5. 在**通行碼**欄位中,鍵入此使用者 ID 的通行碼。
- 6. 在**驗證通行碼**欄位中,再鍵入一次通行碼。
- $7.$  按一下確定。

## 檢視資料

定義倉儲來源時,您必須先決定要使用的來源為何。在作最後的決定之前,您可 檢視可能會用到的表格與檔案中的資料。在移動與轉換來源資料之後檢視目標表 格與檔案中的資料,可以幫助您驗證最後的結果是否為您預期的資料。

您所使用的來源資料是由許多 DB2 Universal Database 表格以及一個文字檔所組 成的。其它典型的來源資料類型還有非 DB2 關聯式表格、MVS™ 資料集以及 Microsoft Excel® 試算表等等。

您使用於此教學指導的來源資料已預先替您選取了,但是接下來的練習將指導您 如何檢視您自己的倉儲來源與目標的表格與檔案資料。當您檢視資料時,請找出 資料間的關係,並考慮哪些資訊可能是使用者最感興趣的。

## 檢視表格資料

在這個練習中,您將使用 DB2「控制中心」,來檢視表格中的資料列。

若想檢視表格中的資料,請:

- 1. 在「控制中心」視窗中,展開 DWCTBC 資料庫中的物件,直到您看到「表格」 資料夾為止。
- 2. 按一下**表格**資料夾。右邊的窗格會顯示此資料庫內的所有表格。
- 3. 找出 GEOGRAPHIES 表格。以滑鼠右鍵按一下 **GEOGRAPHIES** 表格,再按 一下**範例内容**。「範例內容」視窗即會開啓。

<span id="page-24-0"></span>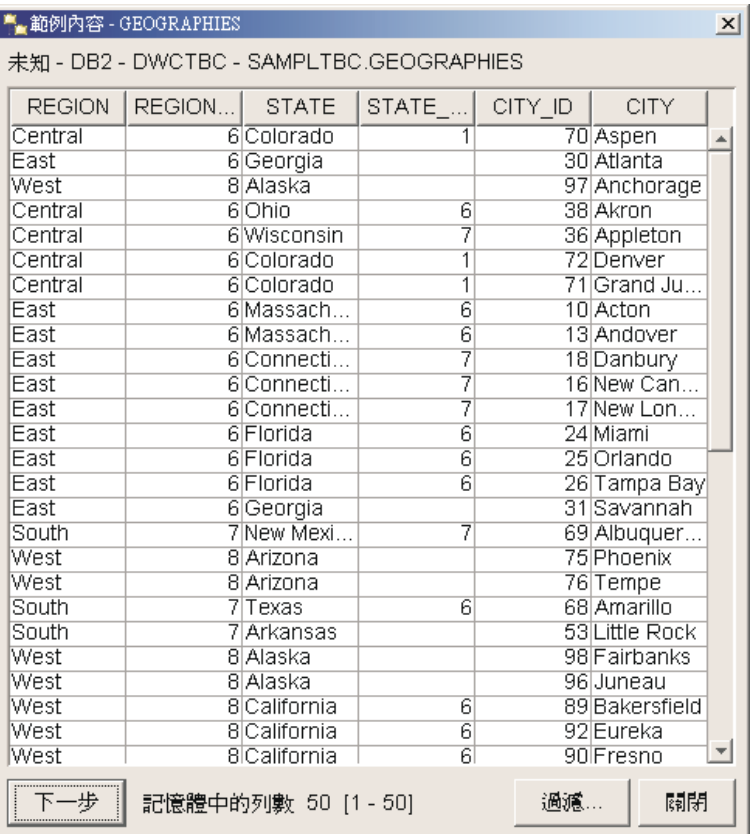

直欄名稱顯示於視窗頂端。您可能需要往右捲動才能看到所有直欄,往下捲動 才能看到所有横列。

4. 請按一下關閉。

## 檢視檔案資料

在這個練習中,您將使用 Microsoft®「記事本」來檢視 demographics.txt 檔案的內 容。

若想檢視檔案:

- 1. 按一下開始 --> 程式集 --> 附屬應用程式 --> 記事本,以開啓 Microsoft 「記 事本」。
- 2. 按一下檔案 --> 開啓舊檔。
- 3. 使用「開啓舊檔」視窗找出需要的檔案。例如,它可能位於:

x:\program files\ibm\sqllib\samples\db2sampl\dwc\demographics.txt

其中 x 是您安裝 DB2 的磁碟機位置。

<span id="page-25-0"></span>4. 選取 demographics.txt 檔案,然後按一下**開啓舊檔**即可檢視其內容。

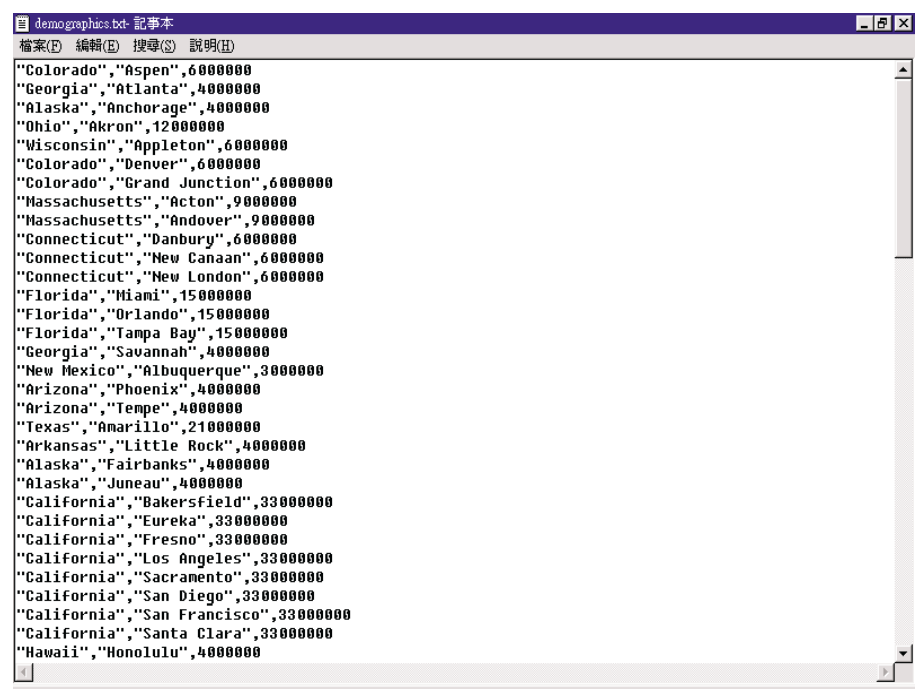

請注意,這個檔案是以逗號當作區隔字元。您將於稍後的課程中,指定 demographics.txt 檔的區隔字元。

5. 關閉記事本。

## 定義關聯式倉儲來源

若想追蹤 TBC 的 Geographical 銷售資料,您將定義一個名為 Tutorial Relational Source 的關聯式倉儲來源。它對應到 DWCTBC 資料庫的 GEOGRAPHIES 關聯 式表格。

定義 Tutorial Relational Source 時,您將執行下列作業:

- 開啓「定義倉儲來源」筆記本
- 指定有關來源的資訊
- 指定有關來源資料庫的資訊
- 匯入表格到倉儲來源
- 定義倉儲來源的機密保護

## <span id="page-26-0"></span>開啓「定義倉儲來源」筆記本

此練習指導您如何對名稱為 Tutorial Relational Source 的關聯式倉儲來源,開啓「定 義倉儲來源」筆記本。稍後將在教學指導中使用到此關聯式倉儲來源。

若想對 Tutorial Relational Source 開啓 「定義倉儲來源」筆記本:

- 1. 從「資料倉儲中心」視窗中,以滑鼠右鍵按一下倉儲來源資料夾。
- 2. 按一下定義 --> DB2 系列。

「定義倉儲來源」筆記本即會開啓。

讓「定義倉儲來源」筆記本維持開啓狀態,以執行下一項作業。

## 指定有關倉儲來源的資訊

此練習指導您如何對您正在定義的倉儲來源,指定一般資訊。

若想指定有關倉儲來源的資訊,請:

1. 在「定義倉儲來源」筆記本的「倉儲來源」頁面中,於名稱欄位中鍵入倉儲來 源的下列業務名稱。

Tutorial Relational Source

業務名稱為使用者可以瞭解的描述性名稱。在整個「資料倉儲中心」中,您都 會以這個名稱來代表您的倉儲來源。

- 2. 在**管理員**欄位鍵入您的姓名,作為這個倉儲來源的聯絡人。
- 3. 在**說明**欄位中,鍵入這項資料的簡短說明:

Relational data for the TBC company

<span id="page-27-0"></span>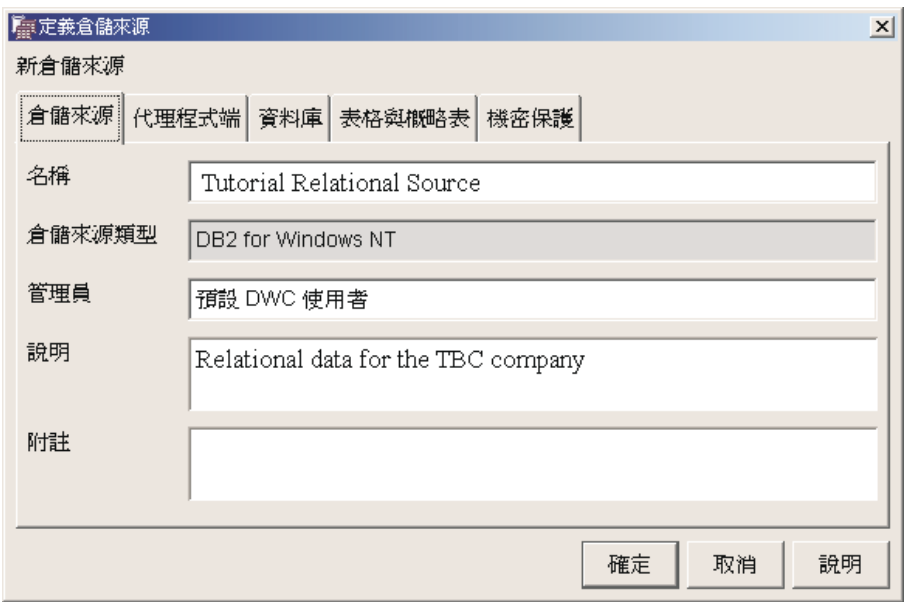

讓「定義倉儲來源」筆記本維持開啓狀態,以執行下一項作業。

## 指定來源資料庫的資訊

除了指定有關倉儲來源的資訊之外,還必須指定有關實體來源資料庫的資訊。

若想指定有關來源資料庫的資訊:

- 1. 按一下資料庫標籤。
- 2. 在**資料庫名稱**欄位中,指定 DWCTBC 作為實體資料庫的名稱。
- 3. 若您想從遠端倉儲伺服器的工作站存取 DWCTBC,請在**系統名稱**欄位中指定存 放 DWCTBC 的系統名稱。若您是從本端存取 DWCTBC,請略過此欄位。
- 4. 在**使用者 ID** 欄位中,鍵入一個可存取資料庫的使用者 ID。 請使用您在建立範例資料庫時所指定的使用者 ID。
- 5. 在**通行碼**欄位中,鍵入此使用者 ID 的通行碼。
- 6. 在**驗證通行碼**欄位中,再鍵入一次通行碼。

<span id="page-28-0"></span>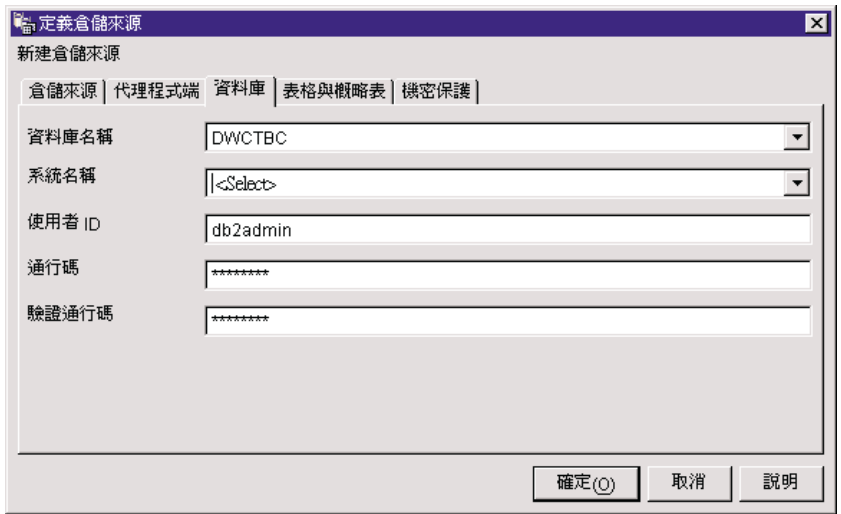

讓「定義倉儲來源」筆記本維持開啓狀態,以執行下一項作業。

# 匯入表格到您的倉儲來源

TBC 想追蹤 GEOGRAPHIES 表格中的 Geographical 銷售資料。因為 GEOGRAPHIES 表格存在於 DB2 資料庫中, 您可以從 DB2 中匯入表格定義, 而 不用手動定義它們。本練習將指導您如何匯入表格與概略表到倉儲來源。

- 1. 在「定義倉儲來源」筆記本中,按一下表格與概略表標籤。
- 2. 展開表格樹狀結構。

「渦濾器」視窗即會開啓。

<span id="page-29-0"></span>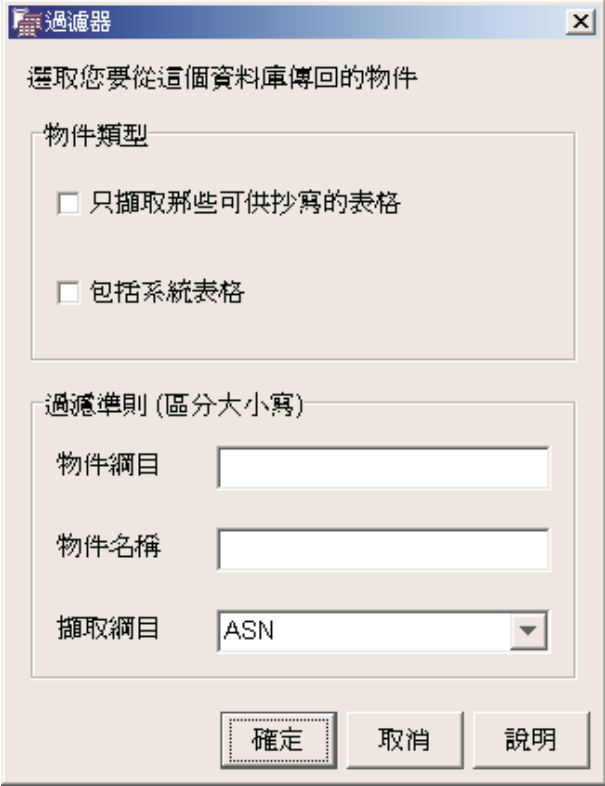

3. 按一下確定。

匯入程序完成後,「資料倉儲中心」便會在**可用的表格與槪略表**清單中列出匯 入的表格。

- 4. 從可用的表格與概略表清單中,選取 SAMPLTBC.GEOGRAPHIES 表格。
- 5. 按一下 >, 將 SAMPLTBC.GEOGRAPHIES 表格移動到選取的表格與概略表清 單中。選取的表格與概略表清單中的表格定義便會被匯入。

讓筆記本維持開啓狀態,以執行下一項作業。

## 定義倉儲來源的機密保護

此練習指導您如何定義倉儲來源的機密保護。

若要定義倉儲來源的機密保護,請:

- 1. 在「定義倉儲來源」筆記本中,按一下機密保護標籤。
- 2. 按一下 Tutorial Warehouse Group。
- 3. 按一下 > °

將此來源加入「選取的」倉儲群組清單中,即可授權此群組中的使用者 (此處為 您自己) 定義來源表格與概略表。

4. 按一下**確定**,儲存您的變更。 變更儲存之後,「定義倉儲來源」筆記本便會自動關閉。

## <span id="page-30-0"></span>定義檔案來源

除了 Geographical 資訊之外,TBC 也想追蹤 Demographic 銷售資訊。公司的 Demographic 資訊其文字檔格式名為 Demographics.txt。在下面的練習中,您將完 成定義「資料倉儲中心」中檔案倉儲來源的必要作業。此檔案來源名爲 Tutorial File Source,且它對應到資料倉儲範例所附的 demographics.txt 檔。在本教學指導中, 您只會在倉儲來源定義一個檔案,事實上您可以定義多個檔案。

若想定義檔案來源,則您將完成的作業如下:

- 開啓檔案來源的「定義倉儲來源」筆記本
- 指定有關倉儲檔案來源的資訊
- 指定有關實體來源檔的資訊
- 定義倉儲檔案來源的機密保護

## 開啓檔案來源的「定義倉儲來源」筆記本

若想開啓檔案來源的「定義倉儲來源」筆記本:

- 1. 以滑鼠右鍵按一下**倉儲來源**資料夾。
- 2. 按一下<mark>定義 --> 純文字檔 --> 本端檔案</mark>。

「定義倉儲來源」筆記本即會開啓。

由於使用於本練習的檔案已經與教學指導一起安裝到您的工作站上了,因此來 源類型為「本端」檔案。

讓「定義倉儲來源」筆記本維持開啓狀態,以執行下一項作業。

## 指定有關倉儲檔案來源的資訊

若想指定有關倉儲檔案來源的資訊:

- 1. 在名稱欄位中,鍵入此倉儲來源的業務名稱: Tutorial file source
- 2. 在**管理員**欄位鍵入您的姓名,作為這個倉儲來源的聯絡人。
- 3. 在**說明**欄位中,鍵入這項資料的簡短說明:

File data for the TBC company

讓「定義倉儲來源」筆記本維持開啓狀態,以執行下一項作業。

## <span id="page-31-0"></span>指定有關實體來源檔的資訊

定義檔案來源到「資料倉儲中心」時,您必須提供有關檔案的資訊 (例如檔案位 置)。此練習指導您如何指定有關來源檔的資訊。指定有關來源檔的資訊時,您將 完成下列作業:

- 開啓「定義倉儲來源檔」筆記本
- 指定來源檔的資訊
- 指定來源檔的參數
- 指定從來源檔中的欄位所衍生的直欄資訊

#### 開啓「定義倉儲來源檔」筆記本

「定義倉儲來源檔」筆記本是用來定義被定義為倉儲來源的來源檔之屬性。此練 習指導您如何開啓「定義倉儲來源檔」筆記本。

若想開啓「定義倉儲來源檔」筆記本:

- 1. 從「定義倉儲來源」筆記本中,按一下檔案標籤。
- 2. 在**檔案**頁面的空白區域中按一下滑鼠右鍵,再按一下**定義**。 「定義倉儲來源檔」筆記本即會開啓。

讓「定義倉儲來源檔」筆記本維持開啓狀態,以執行下一項作業。

### 指定有關來源檔的資訊

開啓「定義倉儲來源檔」筆記本之後,您可以指定有關來源檔的資訊:

1. 在檔名欄位中,鍵入檔案的完整路徑與名稱。例如,如果您在預設位置中安裝  $\top$  DB2,請鍵入:

x:\Program Files\ibm\sqllib\samples\db2sampl\dwc\demographics.txt

其中 x 是您安裝 DB2 的磁碟機位置。

- 2. 在**說明**欄位中,鍵入這個檔案的簡短說明: Demographics data for sales regions.
- 3. 在**業務名稱**欄位,鍵入:

Demographics Data

此為「資料倉儲中心」中此檔案來源物件的業務名稱。此中間資料也可公佈為 資訊型錄。

讓「定義倉儲來源檔」筆記本維持開啓狀態,以執行下一項作業。

#### 指定來源檔的參數

在您指定有關來源檔的資訊之後,您可以指定此檔案的參數。此檔案參數決定檔 案資料對映到表格結構的方式。例如,您可以指定來源檔的第一列包含欄位標 題。當檔案載入到表格時,第一列的資料便用為欄位標題。此練習指導您如何指 定來源檔的參數。

若想指定來源檔的參數:

1. 按一下參數標籤。

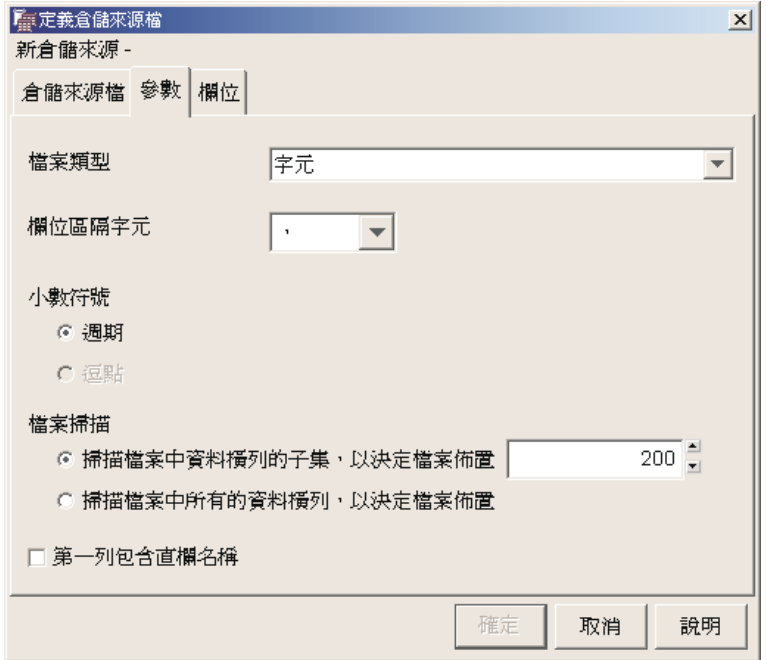

- 2. 在**檔案類型**清單中,請確認已選取了**字元**。
- 3. 在**欄位區隔字元**欄位中,請確認已選取了逗點。逗點被選取為欄位區隔字元, 因為此檔案為逗號區隔的檔案。
- 4. 請確定**第一列包含直欄名稱**勾選框已清除。 此檔案即不包含直欄名稱。
- 讓「定義倉儲來源檔」筆記本維持開啓狀態,以執行下一項作業。

### 指定從來源檔中的欄位所衍生的直欄資訊

此時,「資料倉儲中心」會讀取您在「倉儲來源檔」頁上所指定的檔案。它依據 檔案中的欄位定義直欄,並將直欄定義顯示在**欄位**清單中。範例資料會顯示在**檔 案**預覽區中。您可以利用捲動方式查看完整的範例資料。

<span id="page-33-0"></span>若想定義從來源檔中的欄位所衍生的直欄資訊:

- 1. 按一下欄位標籤。
- 2. 按一下預設直欄名稱,**COL001**,並用下列直欄名稱取代它: **STATE**
- 3. 重複步驟 2 來為其餘的直欄更名。將 **COL002** 更名為 CITY,並將 **COL003** ≤W POPULATIONC

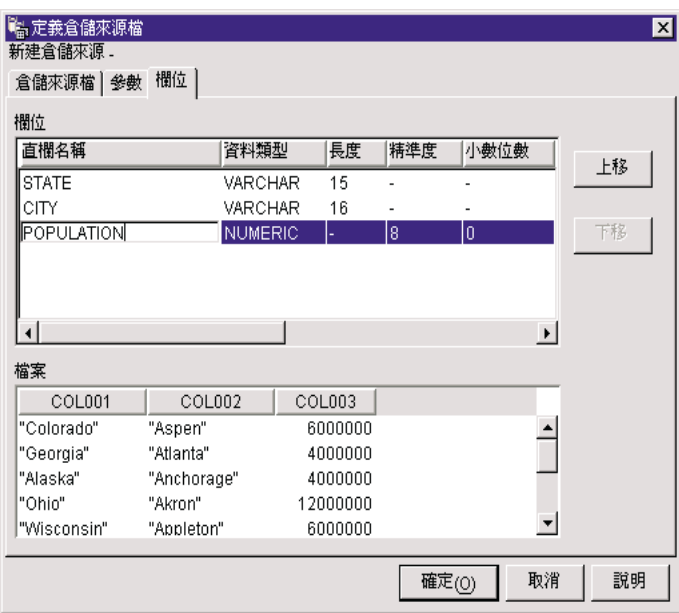

4. 按一下確定。

「定義倉儲來源檔」筆記本即會關閉。

讓「定義倉儲來源」筆記本維持開啓狀態,以執行下一項作業。

## 定義倉儲檔案來源的機密保護

建立檔案來源時,您必須定義來源的機密保護。此練習指導您如何定義倉儲檔案 來源的機密保護。

若想定義倉儲檔案來源的機密保護,請:

- 1. 在「定義倉儲來源」筆記本中,按一下**機密保護**標籤。
- 2. 按一下 Tutorial Warehouse Group。
- 3. 按一下 > 以移動 Tutorial Warehouse Group 到**選取的倉儲群組**清單中。這將 使您的使用者 ID 能夠建立運用此倉儲來源的步驟。

4. 按一下確定以儲存變更,並關閉「定義倉儲來源」筆記本。

# <span id="page-34-0"></span>您剛剛做了什麼

在本練習中,您將會:

- 檢視表格與檔案中的資料
- 定義關聯式倉儲來源
- 定義倉儲檔案來源
# <span id="page-36-0"></span>第 4 章 定義倉儲目標

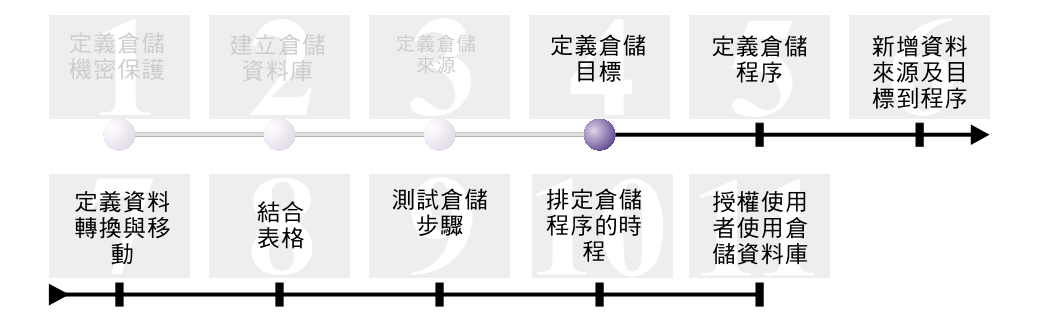

在本練習中,您將定義倉儲目標。*倉儲目標*係指「資料倉儲中心」將用於您資料 倉儲上的資料庫和表格。一般說來,在倉儲目標所定義的目標表格會使用為星狀 綱目中的維度表格與事實表格。然而,倉儲目標也可能包含資料轉換時所用的過 渡性目標表格。有關建立星狀綱目的詳細資訊,請參閱Business Intelligence 教學指 導:資料倉儲進階課程,網址爲 http://www.ibm.com/software/data/bi/downloads.html。

在本練習中, 您將完成下列作業:

- 定義 Tutorial Targets 倉儲目標。Tutorial Targets 倉儲目標是您建立於第9頁的 第 2 章, 『建立倉儲資料庫』中倉儲資料庫的邏輯定義。
- 手動定義 DEMOGRAPHICS TARGET 表格。此表格存放於倉儲資料庫中。

本練習大約需要 7 分鐘完成。

### 定義倉儲日標

此練習指導您如何定義倉儲目標。若想要定義 Tutorial Targets 倉儲目標,您必須 完成下列作業:

- 開啓「定義倉儲目標」筆記本
- 指定有關倉儲目標的資訊
- 指定有關目標資料庫的資訊
- 定義倉儲目標的機密保護

### 開啓「定義倉儲目標」筆記本

若想開啓「定義倉儲目標」筆記本:

- 1. 從「資料倉儲中心」視窗中,以滑鼠右鍵按一下**倉儲目標**資料夾。
- 2. 按一下**定義 --> DB2** 系列。

「定義倉儲目標」筆記本即會開啓。

讓「定義倉儲目標」筆記本維持開啓狀態,以執行下一項作業。

### 指定有關倉儲目標的資訊

若想指定有關倉儲目標的資訊:

- 1. 在名稱欄位中,鍵入此倉儲目標的業務名稱: Tutorial Targets
- 2. 在**管理員**欄位鍵入您的姓名,作為這個倉儲目標的聯絡人。
- 3. 在**說明**欄位中,鍵入這項資料的簡短說明: Warehouse for The Beverage Company
- 讓「定義倉儲目標」筆記本維持開啓狀態,以執行下一項作業。

### 指定有關目標資料庫的資訊

定義倉儲目標時,您必須指定有關倉儲資料庫的資訊。

若想指定有關倉儲資料庫的資訊:

- 1. 在「定義倉儲目標」筆記本中,按一下資料庫標籤。
- 2. 在**資料庫名稱**欄位中,按一下或鍵入資料庫的名稱: TUTWHS

由於您正在預設系統中建立目標資料庫,您可以忽略**系統名稱**欄位。

- 3. 在**使用者 ID** 欄位中,鍵入您用來建立範例資料庫的使用者 ID。
- 4. 在**通行碼**欄位中,鍵入此使用者 ID 的通行碼。
- 5. 在**驗證通行碼**欄位中,再鍵入一次通行碼。 使用本頁其餘控制項的預設値。
- 讓「定義倉儲目標」筆記本維持開啓狀態,以執行下一項作業。

### 定義倉儲目標的機密保護

定義倉儲目標時,您必須為其定義機密保護。

若想定義倉儲目標的機密保護,請:

- 1. 在「定義倉儲目標」筆記本中,按一下機密保護標籤。
- 2. 選取 Tutorial Warehouse Group。
- 3. 按一下 > 以移動 Tutorial Warehouse Group 到**選取的倉儲群組**清單中。 將此目標加入倉儲群組中,即可授權此群組中的使用者 (此處為您自己) 建立使 用這個倉儲目標的步驟。
- 4. 按一下**確定**,儲存變更並關閉「定義倉儲目標」筆記本。

# 定義日標表格

在本練習中, 您將在 Tutorial Targets 倉儲目標中定義 DEMOGRAPHICS TARGET 表格。您將完成下列作業:

- 開啓「定義倉儲目標表格」筆記本
- 指定有關目標表格的資訊
- 新增直欄到目標表格

### 開啓「定義倉儲目標表格」筆記本

若想開啓「定義倉儲目標表格」筆記本:

- 1. 展開倉儲目標樹狀結構,直到您看到 Tutorial Targets 倉儲目標下的表格資料 來。
- 2. 以滑鼠右鍵按一下**表格**資料夾,再按一下**定義**。 「定義倉儲目標表格」筆記本即會開啓。
- 讓「定義倉儲目標表格」筆記本維持開啓狀態,以執行下一項作業。

### 指定有關目標表格的資訊

此練習指導您如何指定有關目標表格的資訊。

- 1. 在**表格綱目**清單中,指定預設綱目 IWH。
- 2. 在**表格名稱**欄位中,鍵入目標表格的名稱: DEMOGRAPHICS\_TARGET

由於您是在預設的表格空間中建立表格,因此可以跳過**表格空間和索引表格空** 間清單。

3. 在**說明**欄位中,鍵入這個表格的說明:

Demographics data for sales regions

- <span id="page-39-0"></span>4. 在**業務名稱**欄位中,鍵入這個表格的業務名稱: Demographics Target
- 5. 請確認已選取「**資料倉儲中心建立的表格」**。 當步驟提升到測試模式時,「資料倉儲中心」即建立此表格。 當您希望「資料倉儲中心」建立目標表格時,請使用這個選項。否則,您可以 使用已定義的目標表格。
- 6. 請確認已選取授與公用。

這個勾選框代表任何可存取資料庫的使用者均可存取此表格。使用此頁其餘的 預設値。

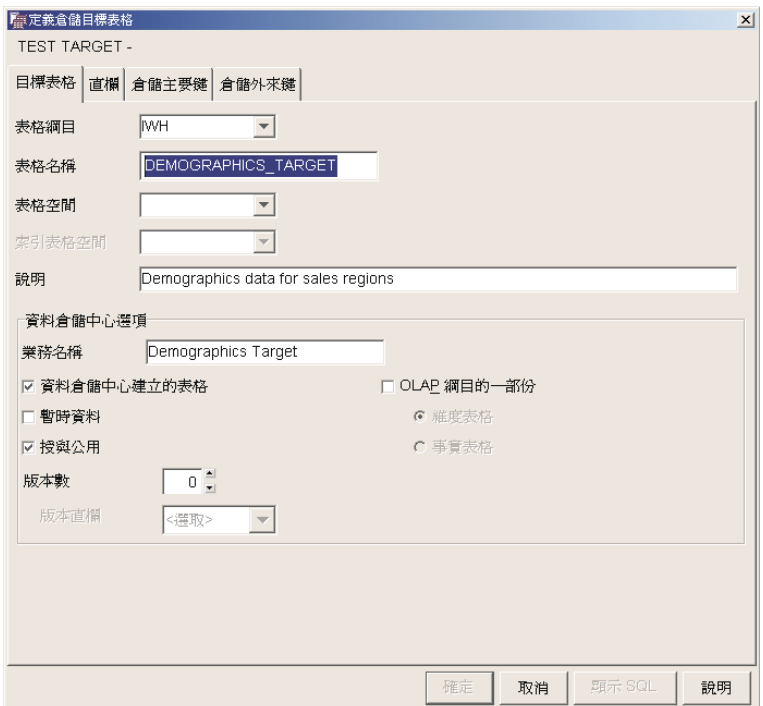

讓「定義倉儲目標表格」筆記本維持開啓狀態,以執行下一項作業。

### 新增直欄到目標表格

若想新增直欄到目標表格,請:

- 1. 按一下直欄標籤。
- 2. 以滑鼠右鍵按一下清單的空白處。
- 3. 按一下**新增**。 此時,清單便會新增一列,您可以定義 State 直欄,這是這個表格的一個主要 值。
- 4. 按一下**直欄名稱**直欄,並鍵入 STATE。
- 5. 在**資料類型**直欄中,確認 CHAR 是否已經指定。
- 6. 按一下**長度**直欄,並以 50 取代預設値。 跳過**精準度及小數位數**直欄,因為它們只適用於小數資料。
- 7. 請確認已選取**可為 NULL**。如果您無法看到「可為 NULL」勾選框,請向右捲 動。
- 8. 在**業務名稱**欄位中鍵入 State。
- 9. 使用下表中的值,重複步驟 [2](#page-39-0) 到 8,以定義 DEMOGRAPHICS\_TARGET 表 格中的其餘欄位:

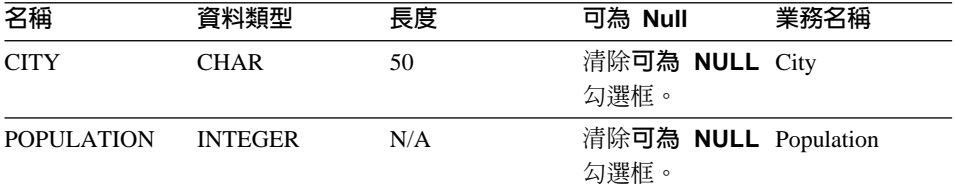

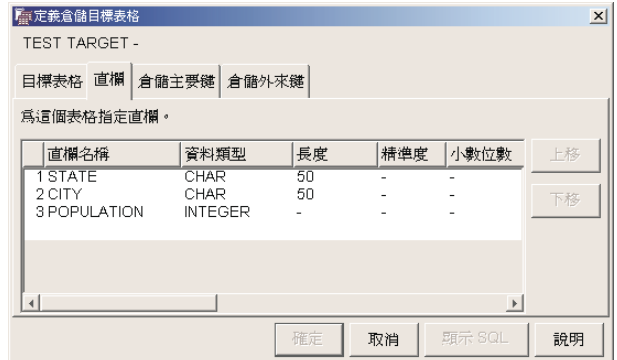

跳過筆記本的其餘部份。

 $10.$  按一下確定。

「定義倉儲目標表格」筆記本即會關閉。DEMOGRAPHICS\_TARGET 表格會 顯示於**表格**資料夾之下。

# 您剛剛做了什麼

在本練習中,您將會:

- 定義倉儲目標。
- 定義倉儲目標表格 DEMOGRAPHICS\_TARGET

# <span id="page-42-0"></span>第 5 章 定義倉儲程序

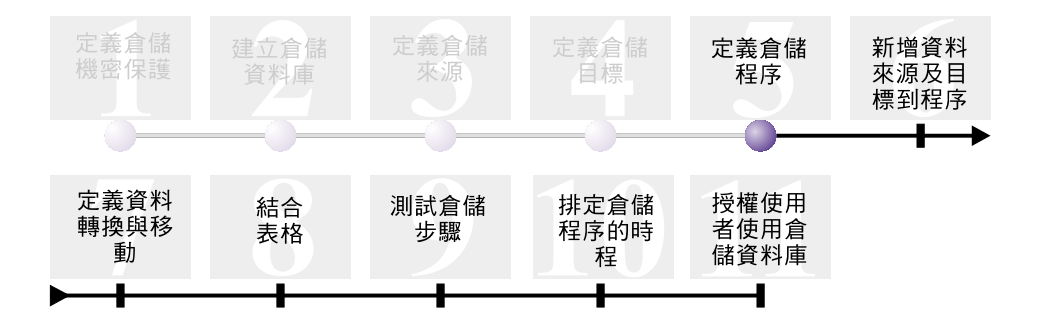

倉儲程序包含定義資料轉換與移動的一連串步驟。在本練習中,您將建立 Build Tutorial Market Dimension 程序,此程序將保留您在下一練習中將使用來定義資料 轉換與移動的倉儲來源、目標表格及步驟。

若想定義 Build Tutorial Market Dimension 程序,您將完成下列作業:

- 定義丰旨區域
- 開啓「定義程序」筆記本
- 指定關於程序的資訊
- 定義程序的機密保護

本練習大約需要 9 分鐘完成。

# 定義主旨區域

在您建立並定義倉儲來源與目標之後,即可定義移動與轉換資料的方式。在「資 料倉儲中心」中,您可以使用主旨區域、程序及步驟來組織、移動及轉換來源資 料,然後將這些資料插入到倉儲資料庫中。

在本練習您將使用「資料倉儲中心」定義 TBC Tutorial 主旨區域。主旨區域係指 與某個邏輯區域的業務相關的程序,並將這些程序分組。

例如,您所建構的是 TBC 的銷售與市場資料的倉儲,所以定義一個「銷售」 主旨 區域和一個「市場」主旨區域。然後,將與銷售有關的程序加入「銷售」主旨區 域。同樣地,您也將與市場資料有關的定義加入「市場」主旨區域。

任何使用者都可以定義主旨區域,因此您不需要變更 Tutorial Warehouse Group 的 權限。

# 定義 TBC Tutorial 主旨區域

若想定義主旨區域,請:

1. 從「資料倉儲中心」樹狀結構中,以滑鼠右鍵按一下**主旨區域**資料夾,再按一 下定義。

「定義主旨區域」筆記本即會開啓。

2. 在**名稱**欄位中,鍵入本教學指導的主旨區域業務名稱: TBC Tutorial

包含空格在內,這個名稱長度不能超過 80 個字元。

- 3. 在**管理員**欄位中,鍵入您的姓名作為此新主旨的聯絡人。
- 4. 在**說明**欄位中,鍵入這個主旨區域的簡短說明:

Tutorial subject area

您還可以利用**附註**欄位,提供這個主旨區域的其它相關資訊。

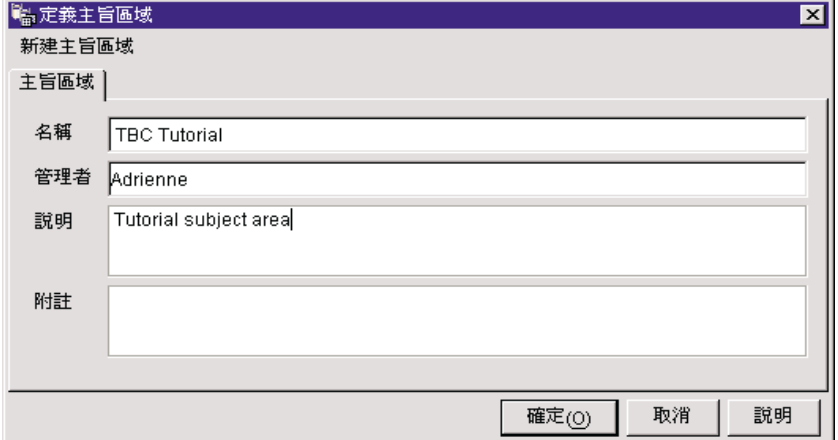

5. 按一下確定,即可在「資料倉儲中心」樹狀結構中建立此主旨區域。

### 開啓「定義程序」筆記本

若要開啓「定義程序」筆記本,請:

- 1. 從「資料倉儲中心」視窗中,展開主旨區域樹狀結構。
- 2. 展開 TBC Tutorial 主旨區域,這是您在第33頁的『定義主旨區域』所建立的 主旨區域。
- 3. 以滑鼠右鍵按一下**程序**資料夾,再按一下**定義**。 「定義程序」筆記本即會開啓。
- 讓「定義程序」筆記本維持開啓狀態,以執行下一項作業。

## 指定關於程序的資訊

若要指定關於程序的資訊,請:

1. 從「定義程序」筆記本,在名稱欄位中鍵入程序名稱:

Build Tutorial Market Dimension

此名稱最長不可超過 80 個字元,而且大小寫有別。這個名稱的第一個字元必 須是英數字元。

- 2. 在**管理員**欄位鍵入您的姓名,作為這個程序定義的聯絡人。
- 3. 在**說明**欄位中,鍵入這個程序的說明:

Process to create the LOOKUP MARKET table

讓「定義程序」筆記本維持開啓狀態,以執行下一項作業。

### 定義程序的機密保護

若想定義程序的機密保護:

- 1. 按一下機密保護標籤。
- 2. 在**可用的倉儲群組**清單中按一下 Tutorial Warehouse Group,這是您在第 5 頁的『定義倉儲群組』中所定義的。
- 3. 按一下 > 以移動 Tutorial Warehouse Group 到**選取的倉儲群組**清單中。 將此程序加入倉儲群組中,即可授權此群組中的使用者 (此處為您自己) 開啓此 程序並加入物件。
- 4. 按一下確定。 「定義程序」筆記本即會關閉。

# 您剛剛做了什麼

在本練習中,您已完成下列建立 Build Tutorial Market Dimension 程序的作業:

- 定義 TBC Tutorial 丰旨區域
- 開啓「定義程序」筆記本
- 指定關於程序的資訊
- 定義程序的機密保護

# 第 6 章 新增資料來源及目標到程序

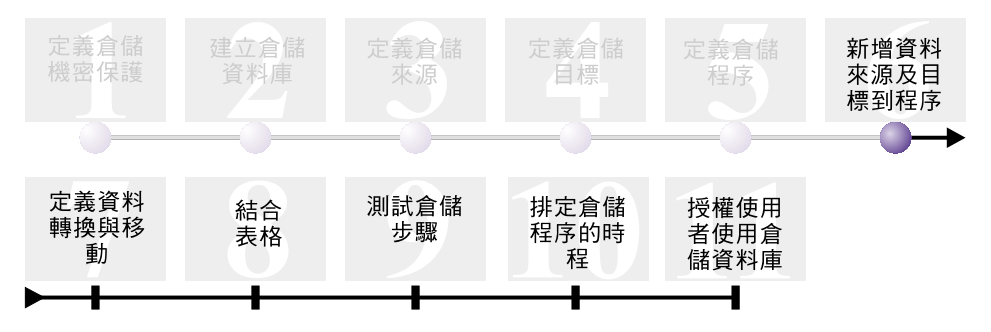

若想定義資料流程,您必須加入步驟所轉換的每一個來源,以及轉換所產生的目 標表格。在本練習中,您將新增資料來源到程序。

在 Build Tutorial Market Dimension 程序中,您會載入 demographics.txt 檔案到目 標資料庫。您必須新增來源檔和 DEMOGRAPHICS\_TARGET 表格到程序以進行步 驟。demographics.txt 來源檔是 Tutorial file source 倉儲來源 (在第 13 頁的第 3 章, 『定義倉儲來源』中定義) 的一部份。 DEMOGRAPHICS\_TARGET 表格是 Tutorial Targets 倉儲目標的一部份,這是您在第 27 頁的第 4 章, 『定義倉儲目標』所定義 的倉儲目標。

本練習指導您如何開啓程序並在其中新增物件,讓您能以圖形方式定義資料流。

本練習大約需要 7 分鐘完成。

## 開啓程序

若想開啓 Build Tutorial Market Dimension 程序,請:

- 1. 在「資料倉儲中心」視窗中,展開主旨區域樹狀結構。
- 2. 展開 TBC Tutorial 樹狀結構,直到您看到 Build Tutorial Market Dimension 程序。
- 3. 以滑鼠右鍵按一下 Build Tutorial Market Dimension 程序。
- 4. 按一下開啓。

## 新增資料來源到程序

下列練習指導您如何新增檔案來源與來源表格到程序。

# 新增 demographics.txt 檔案來源到程序

在第13頁的第 3 章, 『定義倉儲來源』中,您已將 demographics.txt 檔案定義為 Tutorial file source 倉儲來源的一部份。此練習指導您如何新增 demographics.txt 檔 案來源到程序中。

YnsW demographics.txt Build Tutorial Market Dimension {AG

- 1. 按一下新增資料圖示。
- 2. 按一下您想放置檔案來源的畫布 (即視窗的空白區域)。「新增資料」視窗即會 開啓。
- 3. 在**可用的來源及目標表格**清單中,展開**倉儲來源**樹狀結構。 將顯示可用倉儲來源的清單。
- 4. 展開 Tutorial file source 倉儲來源的樹狀結構。
- 5. 展開檔案樹狀結構。

在樹狀結構中,選取 demographics.txt 檔案:

*x*:\program files\ibm\sqllib\samples\db2sampl\dwc\demographics.txt,其 中  $x$  是您安裝範例的磁碟機位置。

- 6. 按一下 >,將 Demographics 檔案加入**選取的來源及目標表格**清單中。
- 7. 按一下確定以關閉視窗並將表格加入程序中。

# 新增 SAMPLTBC.GEOGRAPHIES 表格到程序

現在,您需要在程序中加入來源表格。

若要新增 SAMPLTBC.GEOGRAPHIES 來源表格到程序,請:

- 1. 按一下新增資料圖示。
- 2. 按一下您想放置表格的畫布。「新增資料」視窗即會開啓。
- 3. 展開**倉儲來源**樹狀結構,直到您看到 Tutorial Relational Source 倉儲來源。
- 4. 展開 Tutorial Relational Source 樹狀結構, 直到您看到 SAMPLTBC.GEOGRAPHIES 表格。
- 5. 按一下 SAMPLTBC.GEOGRAPHIES 表格。
- 6. 按一下 > 以新增 SAMPLTBC.GEOGRAPHIES 表格到**選取的來源和目標表格** 清單中。
- 7. 按一下**確定**以關閉視窗並將表格加到程序中。

具備 demographics.txt 檔案來源的 SAMPLTBC.GEOGRAPHIES 表格便會顯示 於「程序模型」視窗中。

8. 將 demographics.txt 圖示移動到「程序模型」視窗的左上角,再將 GEOGRAPHIES 圖示放在「程序模型」視窗的右上角。

## **新增 DEMOGRAPHICS\_TARGET 表格到程序**

目標表格會在來源資料轉換後,將其保留。在本練習中,您將在程序中加入 DEMOGRAPHICS TARGET 表格。

若要新增 DEMOGRAPHICS TARGET 表格到程序,請:

- 1. 按一下新增資料圖示。
- 2. 按一下 demographics.txt 檔案來源圖示下面的畫布。 「新增資料」視窗即會開啓。
- 3. 在**可用的來源與目標表格**清單中,展開**倉儲目標**樹狀結構。 將顯示可用倉儲目標檔的清單。
- 4. 展開 Tutorial Targets 倉儲目標樹狀結構。
- 5. 展開**表格**樹狀結構。

DEMOGRAPHICS TARGET 表格會顯示於清單中。

- 6. 按一下 DEMOGRAPHICS\_TARGET 表格。
- 7. 按一下 >,將 DEMOGRAPHICS\_TARGET 表格加到**選取的來源與目標表格**清 單。
- 8. 按一下**確定**以關閉視窗,並將表格加入程序中。

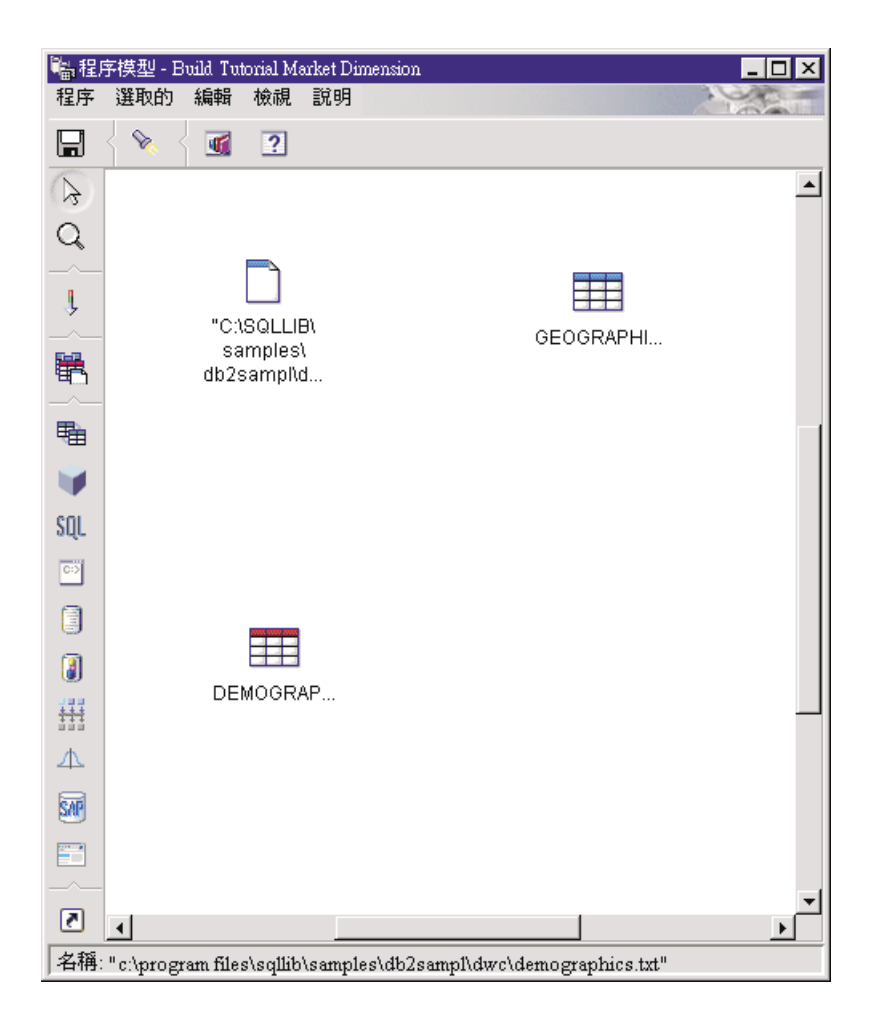

# 您剛剛做了什麼

在本練習中,您已完成下列作業:

- 開啓了程序
- 新增資料來源到程序
- 新增目標表格到程序

# 第 7 章 定義資料轉換與移動

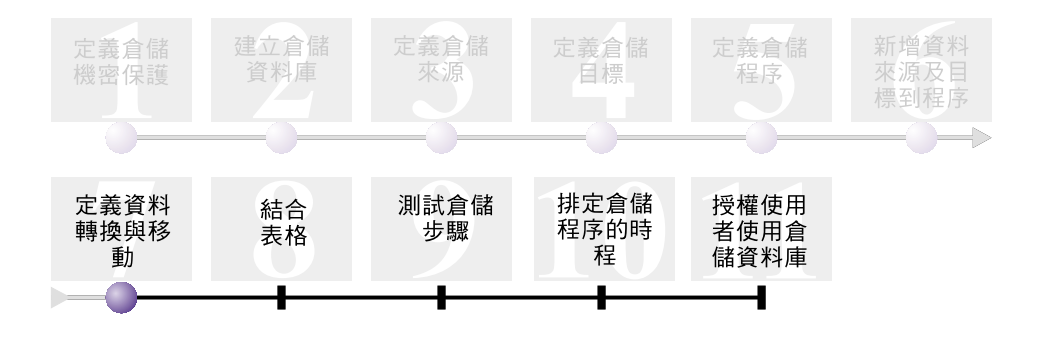

既然您已經有倉儲來源、倉儲目標及倉儲程序,您現在可以移動與轉換 TBC 資料 倉儲的 Geographic 與 Demographic 資料。在本練習中,您將定義「資料倉儲中心」 如何將移動資料並將其轉換成資料倉儲的格式。

您將在 Build Tutorial Market Dimension 程序中定義步驟、來源及目標。在本練習 中, 您將完成下列作業:

- 新增將 demographics.txt 檔案載入倉儲資料庫的步驟。
- 新增使用 SQL 陳述式的步驟。此陳述式從 GEOGRAPHIES 表格選取資料,並 將其插入目標表格。

本練習大約需要 15 分鐘完成。

### 新增步驟到程序

定義倉儲來源與目標之後,您可以新增步驟,定義 TBC 的 Demographic 與 Geographic 來源資料轉換為目標資料的方式。若想執行此作業,您將在本練習中定 義下列兩個步驟:

#### $\overline{\textbf{m}}$ 入 Demographics 資料

這是一個 DB2 程式步驟,它能從 demographics.txt 將資料載入 TBC Warehouse 資料庫的表格內,TBC Warehouse 資料庫是您在第9頁的第 2 章,『建立倉儲資料庫』中建立的。

#### 選取 Geographies 資料

這是一個可從 GEOGRAPHIES 來源表格中選取直欄的 SQL 步驟。

在稍後的練習中,您將定義 SQL「選取」與「插入」步驟,此步驟會結合您移入本 練習中的兩個目標表格。

### 定義 Load Demographics Data 步驟

若想定義 Load Demographics Data 步驟,請:

- 1. 在選用區 (視窗左方的工具列) 中按一下「DB2 程式」圖示。 每一個程式選項都代表一個程式群組,相似的程式會組成一群。
- 2. 按一下 DB2 UDB -> 載入。
- 3. 在 demographics.txt 檔與 DEMOGRAPHICS\_TARGET 表格之間畫布的位置上 按一下。

代表此步驟的圖示即會加進視窗中。

- 4 以滑鼠右鍵按一下步驟,然後按一下内容。 步驟「內容」筆記本即會開啓。
- 讓「內容」筆記本維持開啓狀態,以執行下一項作業。

#### 指定有關步驟的一般資訊

若想指定有關步驟的一般資訊:

1. 從步驟的「內容」筆記本的 DB2 Universal Database 頁面中,於名稱欄位鍵入 下列名稱:

Load Demographics Data

- 2. 在**管理員**欄位中鍵入您的姓名,作為這個步驟的聯絡人。
- 3. 在**說明**欄位中,鍵入這個步驟的說明:

Loads demographics data into the warehouse.

4. 按一下確定。

步驟「內容」筆記本即會關閉。

#### 鏈結 Load Demographics Data 步驟到倉儲來源與目標

當您定義 DB2 UDB Load 步驟時,您必須將其鏈結到它要載入的來源資料。

若想將 Load Demographics Data 步驟鏈結到來源資料:

- 1. 按一下工作流程圖示。
- 2. 按一下 Data Link 圖示。

「資料鏈結」圖示可定義資料流程,從來源檔經過某個步驟的轉換,一直到目 標表格。

3. 在 demographics.txt 檔中間按一下,並將指標拖曳到 Load Demographics Data 步驟。

「資料倉儲中心」會在檔案和步驟之間畫一條線。這條線代表 demographics.txt 檔含有此步驟的來源資料。

4. 在 Load Demographics Data 步驟中間按一下,並將指標拖曳到 DEMOGRAPHICS\_TARGET 表格中。

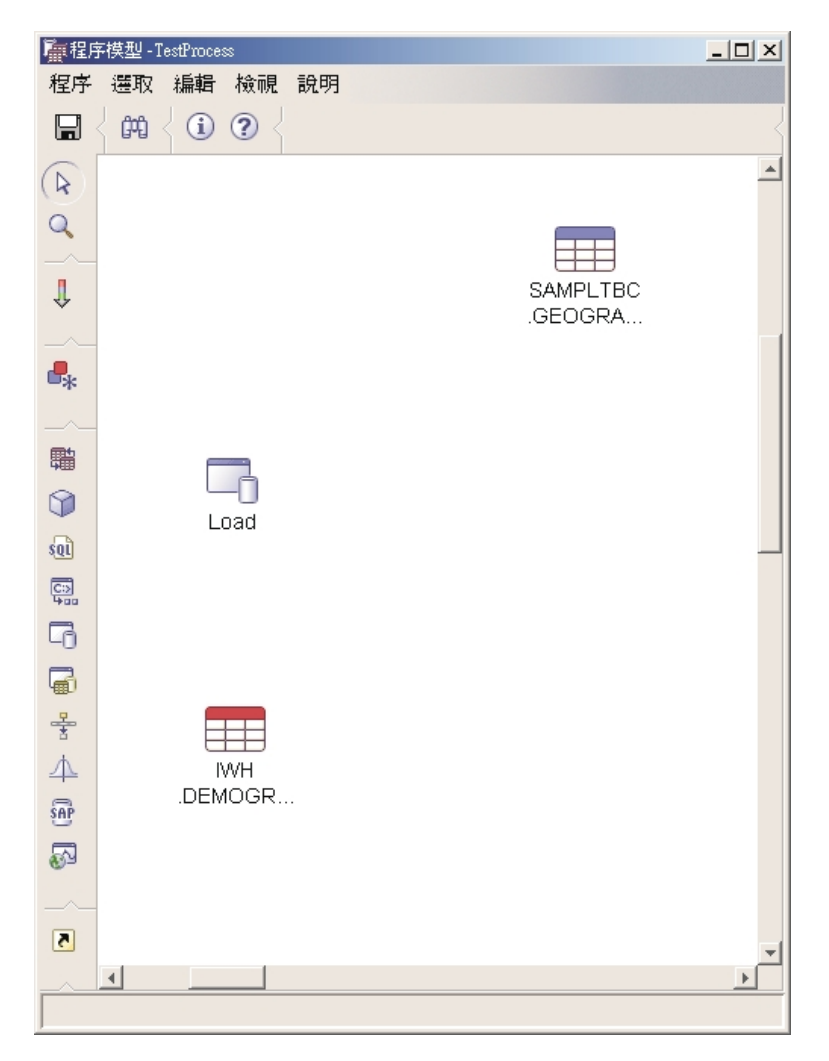

這條線代表 DEMOGRAPHICS\_TARGET 表格含有此步驟的目標資料。

### 定義 Load Demographics Data 步驟的參數

若想定義 Load Demographics Data 步驟的參數:

- 1. 以滑鼠右鍵按一下 Load Demographics Data 步驟,然後按一下内容。Load Demographics Data 步驟的「內容」筆記本即會開啓。
- 2. 按一下參數標籤。
- 3. 從載入模式清單中,選取 REPLACE。

在本練習中,使用頁面的其餘預設値。

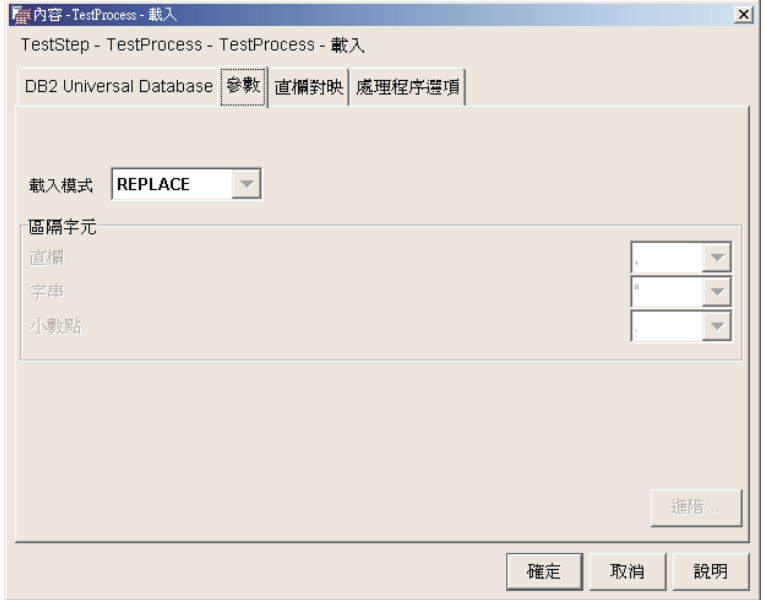

您可以跳過「直欄對映」頁,因為「載入」程式並不會使用直欄對映。

4. 按一下確定。

步驟「內容」筆記本即會關閉。

### 定義 Select Geographies Data 步驟

Select Geographies Data 步驟會從來源表格 (GEOGRAPHIES) 選取直欄,並將它 們插入稍後的練習中您所建立的目標表格。

若要定義 Select Geographies Data 步驟,請:

- 1. 在選用區中按一下 SQL 圖示 <sup>s@I</sup> ,再按一下**選取並插入**。
- 2. 按一下 GEOGRAPHIES 表格下方的畫布位置,以新增一個步驟圖示到視窗。
- 3. 開啓步驟的「內容」筆記本。
- 4. 在 SQL 頁面中,於名稱欄位鍵入下列名稱:

Select Geographies Data

- 5. 在**管理員**欄位鍵入您的姓名,作為這個步驟的聯絡人。
- 6. 在**說明**欄位中,鍵入這個步驟的說明:

Selects geographical data from the warehouse source

 $7.$  按一下確定。

步驟「內容」筆記本即會關閉。

#### 鏈結 Select Geographies Data 步驟到倉儲來源與目標

您必須對 Select Geographies Data 步驟指定來源與目標,以定義此資料將會移動, 與移動和轉換後資料的放置地點。

若想鏈結 Select Geographies Data 步驟到倉儲來源與目標:

- 1. 在「程序模型」視窗中,按一下工作流程圖示。
- 2. 按一下 Data Link 圖示。
- 3. 在 GEOGRAPHIES 來源表格中間按一下,並將指標拖曳到 Select Geographies Data 步驟中。

「資料倉儲中心」會畫一條線,代表 GEOGRAPHIES 來源表格含有此步驟的來 源資料。

由於您將使用「資料倉儲中心」自動建立目標表格,因此您不需要連結一個目 標表格到此步驟。

#### 從 GEOGRAPHIES 來源表格中選取直欄

若想從 GEOGRAPHIES 來源表格選取直欄,請:

- 1. 開啓 Select Geographies Data 步驟的「內容」筆記本。
- 2. 按一下 SQL 陳述式標籤。
- 3. 按一下 建置 SQL。

「建置 SQL」精靈即會開啓。並顯示**表格**頁。

4. 請確認 SAMPLTBC.GEOGRAPHIES 是否列於其中。

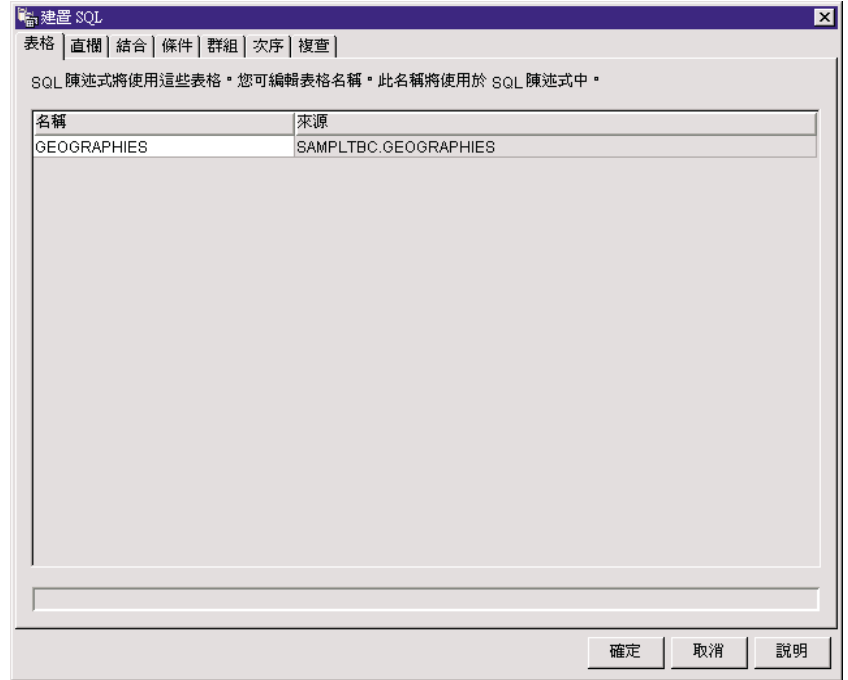

- 5. 按一下直欄標籤。
- 6. 按一下 >> 以從 SAMPLTBC.GEOGRAPHIES 表格新增所有直欄到選取的直 欄清單中。

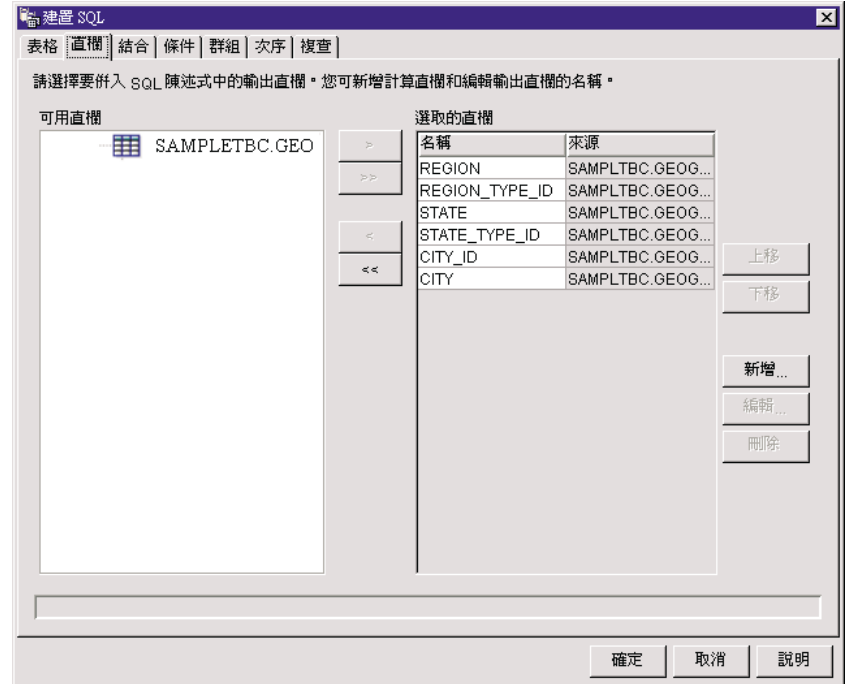

- 7. 按一下**複查**標籤,檢視您所建立的 SQL 陳述式。
- 8. 按一下確定。

「建置 SQL」精靈即會關閉。您建立的 SQL 陳述式顯示在 「SQL 陳述式」 百面中。

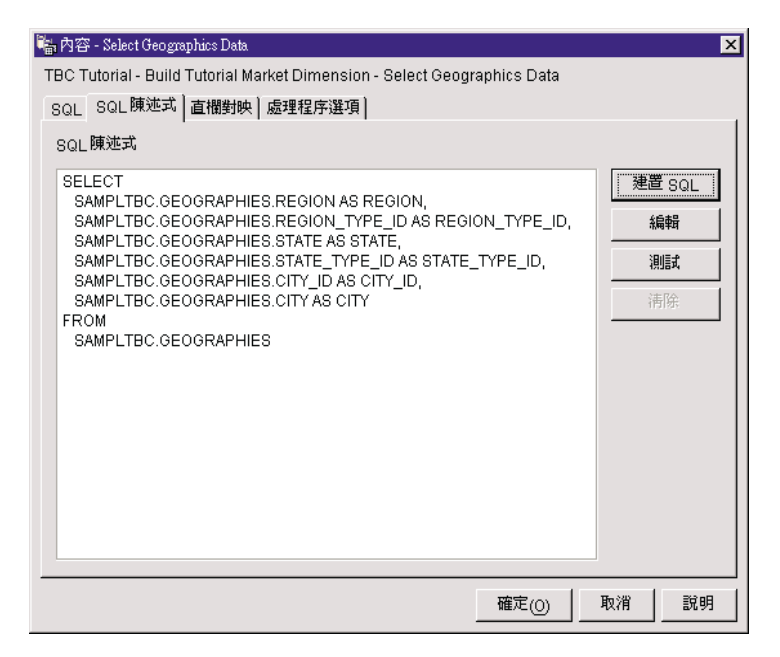

9. 按一下**測試**,測試您建立的 SQL。

「資料倉儲中心」會傳回您 SELECT 陳述式的結果範例。將從第14頁的檢視 表格資料中顯示的範例所取得的結果與您自己的結果互相比較。

 $10\quad$  按一下關閉,關閉視窗。

現在您已指定了 SQL 步驟將在來源表格中要存取的直欄,所以您可以建立目標表 格了。讓步驟的「內容」筆記本維持開啓狀態,以執行下一項作業。

#### 建立 GEOGRAPHIES\_TARGET 表格

在本練習中,您將使用 Select Geographies Data 步驟中的「直欄對映」頁建立 GEOGRAPHIES TARGET 表格。

若要建立 GEOGRAPHIES TARGET 表格:

- 1. 在 Select Geographies Data 步驟的「內容」筆記本中, 按一下**直欄對映**標籤。 來源直欄顯示於頁面左側,目標直欄清單在頁面右側。由於您尙未指定要建 立目標表格的參數,所以清單中並沒有目標直欄。
- $2.$  按一下產牛預設表格。

「產生預設表格」視窗即會開啓。

3. 在**倉儲目標**清單中,按一下 Tutorial Targets。

倉儲目標是要建立目標表格的資料庫或檔案系統。

- 4. 在**表格綱目**清單中,指定預設表格綱目 IWH。 由於您是在預設的表格空間中建立表格,因此可以跳過**表格空間**清單。
- 5. 在**表格名稱**欄位,鍵入:

GEOGRAPHIES\_TARGET

6. 按一下確定以關閉「產生預設表格」視窗。

GEOGRAPHIES\_TARGET 表格的直欄會顯示於「直欄對映」頁右側的目標直 欄清單中。

7. 請確認來源直欄是否對映到正確的目標直欄。

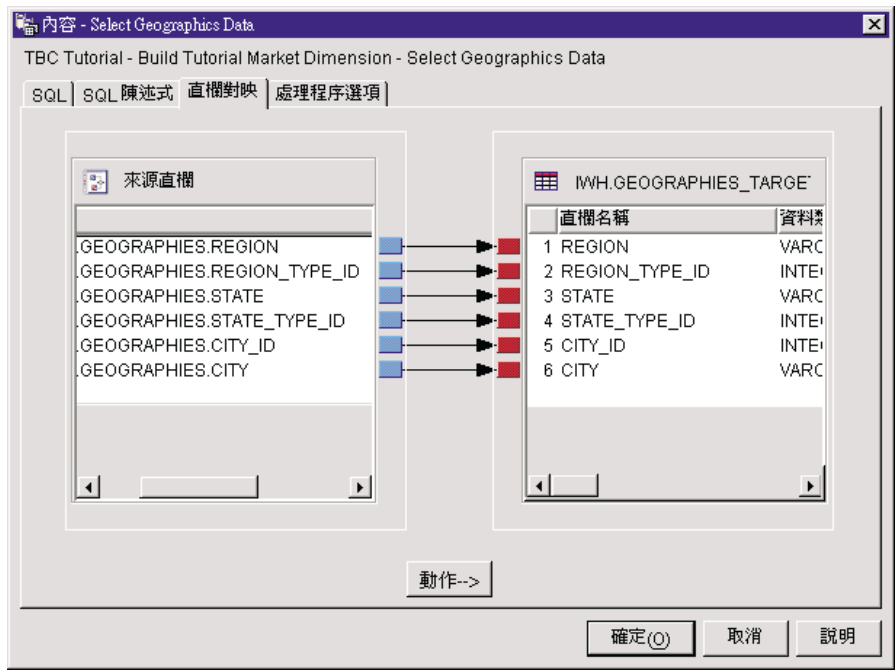

- 8. 按一下處理程序選項標籤。
- 9. 在**移入類型**清單中,請確認已選取了**取代**。
- 10. 確認**要求時才執行**勾選框已選取。

在這個練習中,您將使用頁面上的預設值。

 $11.$  按一下確定。

步驟「內容」筆記本即會關閉。「資料倉儲中心」會建立一個名爲 GEOGRAPHIES\_TARGET 的目標表格並鏈結它到步驟中。

#### 指定 GEOGRAPHIES\_TARGET 表格内容

在這個練習中,您將對建立的 GEOGRAPHIES\_TARGET 表格指定內容。

若想指定 GEOGRAPHIES\_TARGET 表格的內容:

- 1. 在「程序模型」視窗中,用滑鼠右鍵按一下 GEOGRAPHIES\_TARGET 表格, 並按一下内容。
- 2. 在**業務名稱**欄位中,鍵入這個表格的描述性名稱: Geographies Target

使用筆記本其餘的預設値。

3. 按一下**確定**。表格的「內容」筆記本即會關閉。

# 您剛剛做了什麼

在本練習中, 您已完成下列作業:

- 定義了移動與轉換資料的兩個步驟:
	- Load Demographics Data
	- Select Geographies Data

每個步驟的來源及目標顯示於下列表格:

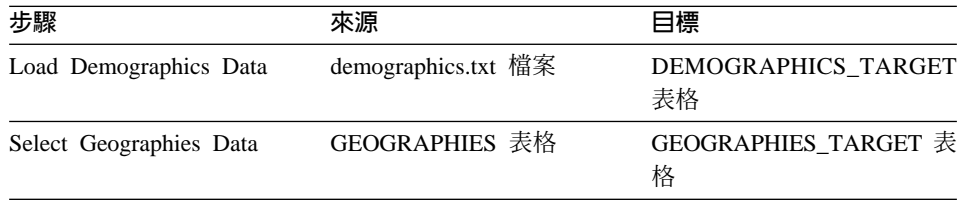

• 為每一個步驟新增資料鏈結。

• 建立預設目標表格 GEOGRAPHIES TARGET。

# 第 8 章 結合表格

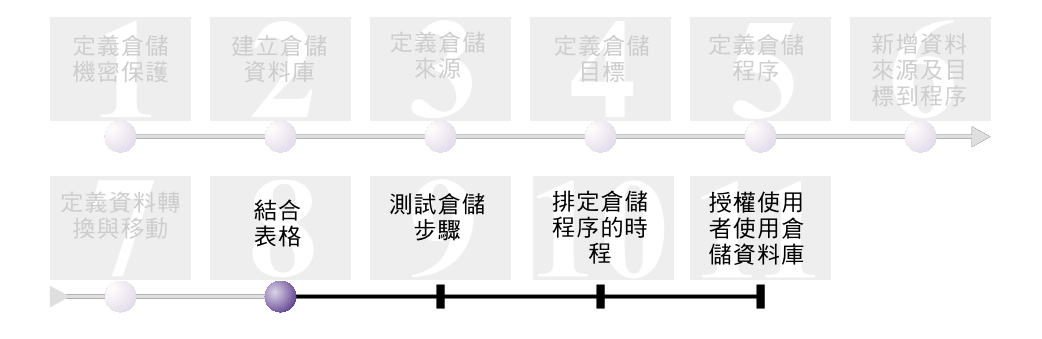

既然您已經在 Build Tutorial Market Dimension 程序中載入並插入來源資料到目標 表格,現在可以將 Geographic 與 Demographic 資料結合於單一表格中。此課程將 指導您如何建立結合步驟 (結合 DEMOGRAPHICS TARGET 與 GEOGRAPHIES\_TARGET 表格的資料),並將結合表格寫入 Tutorial Warehouse 資 料庫。

完成下列步驟以結合這兩個表格:

- 定義 Join Market Data 步驟
- 結合 DEMOGRAPHICS TARGET 與 GEOGRAPHIES\_TARGET 表格
- 建立 LOOKUP MARKET 表格
- 定義 LOOKUP\_MARKET 表格的內容

本練習大約需要 10 分鐘完成。

### 定義 Join Market Data 步驟

您已經建立了將資料從來源拉出並將其插入目標表格的步驟。然而,TBC 希望能追 蹤在 Demographic 與 Geographic 區域上的資料,所以您需要將建立的兩個目標表 格的資料結合至單一表格中,同時包含 Demographic 與 Geographic 資料。

# 新增 Join Market Data 步驟到程序

本練習指導您如何使用「選取」與「插入」SQL 步驟,結合您建立的兩個目標表格 的資料,然後將其插入到另一個目標表格中。

若想新增 Join Market Data 步驟到書布並爲其指定一般資訊:

- 1. 在選用區中,按一下 SQL 圖示 <sup>SUU</sup> ,然後再按一下**選取並插入**。
- 2. 在步驟與表格兩直欄下的畫布位置上按一下。 代表此步驟的圖示即會加進視窗中。
- 3. 開啓步驟的內容筆記本。
- 4. 在 SQL 頁面中,於名稱欄位鍵入下列名稱。 Join Market Data
- 5. 在**管理員**欄位中鍵入您的姓名,作為這個步驟的聯絡人。
- 6. 在**說明**欄位中,鍵入這個步驟的說明:

Joins the GEOGRAPHIES\_TARGET table with the DEMOGRAPHICS\_TARGET table.

 $7.$  按一下確定。 步驟「內容」筆記本即會關閉。

## 鏈結 Join Market Data 步驟到來源資料

本練習指導您如何鏈結 Join Market Data 步驟到 DEMOGRAPHICS TARGET 與 GEOGRAPHIES\_TARGET 表格。這兩個表格是 Join Market Data 步驟的來源。

若想定義 Join Market Data 步驟的資料流程:

- 1. 按一下工作流程圖示。
- 2. 按一下 Data Link 圖示。
- 3. 在 GEOGRAPHIES TARGET 表格中間按一下,並將指標拖曳到 Join Market Data 步驟中。

「資料倉儲中心」會畫一條線,代表 GEOGRAPHIES\_TARGET 表格含有此步 驟的來源資料。

4. 重複步驟 3 以處理 DEMOGRAPHICS TARGET 表格與 Join Market Data 步 驟。

「資料倉儲中心」會畫一條線,代表 DEMOGRAPHICS\_TARGET 表格含有此 步驟的來源資料。

由於您將指定讓「資料倉儲中心」自動建立目標表格,因此您不需要連結一個 目標表格到此步驟。

# 結合 DEMOGRAPHICS\_TARGET 與 GEOGRAPHIES\_TARGET 表格

在本練習中,您將結合 DEMOGRAPHICS TARGET 與 GEOGRAPHIES TARGET 表格。此練習指導您如何完成下列作業以建立結合:

- 開啓 Build SQL 視窗
- 指定您想要結合的直欄
- 結合直欄

### 開啓 Build SQL 視窗

若想開啓 Build SQL 視窗:

- 1. 以滑鼠右鍵按一下 Join Market Data 步驟。
- $2.$  按一下内容。 步驟「內容」筆記本即會開啓。
- 3. 按一下 SQL 陳述式標籤。
- 4. 按一下**建置 SQL**,以讓「資料倉儲中心」 建立 SQL。(否則,您可以建立自己 的 SQL。)

「建置 SQL」視窗即會開啓。

- 5. 在「表格」頁面中,確認 DEMOGRAPHICS\_TARGET 及 GEOGRAPHIES TARGET 表格均已列出。
- 讓 Build SQL 視窗維持開啓狀態,以執行下一項作業。

### 指定要結合的直欄

本練習指導您如何指定各表格要結合的直欄。

若想指定要結合的直欄:

1. 從「建置 SQL」筆記本的「直欄」頁面中,選取**可用的直欄**清單中的每一個直 欄 (除了在 DEMOGRAPHICS\_TARGET 表格中的 STATE 與 CITY 直欄), 然後按一下 > 將它們移動到**選取的直欄**清單。

您不需要 DEMOGRAPHICS\_TARGET 表格中的 STATE 與 CITY 直欄,因為 它們已定義在 GEOGRAPHIES TARGET 表格中。

 $2.$  按一下新增。

「表示式建置器 - 直欄」視窗即會開啓。

3. 在**表示式**欄位中,鍵入下列 CASE 陳述式:

CASE WHEN POPULATION < 9000000 THEN 1 WHEN POPULATION < 15000000 THEN 2 ELSE 3 END

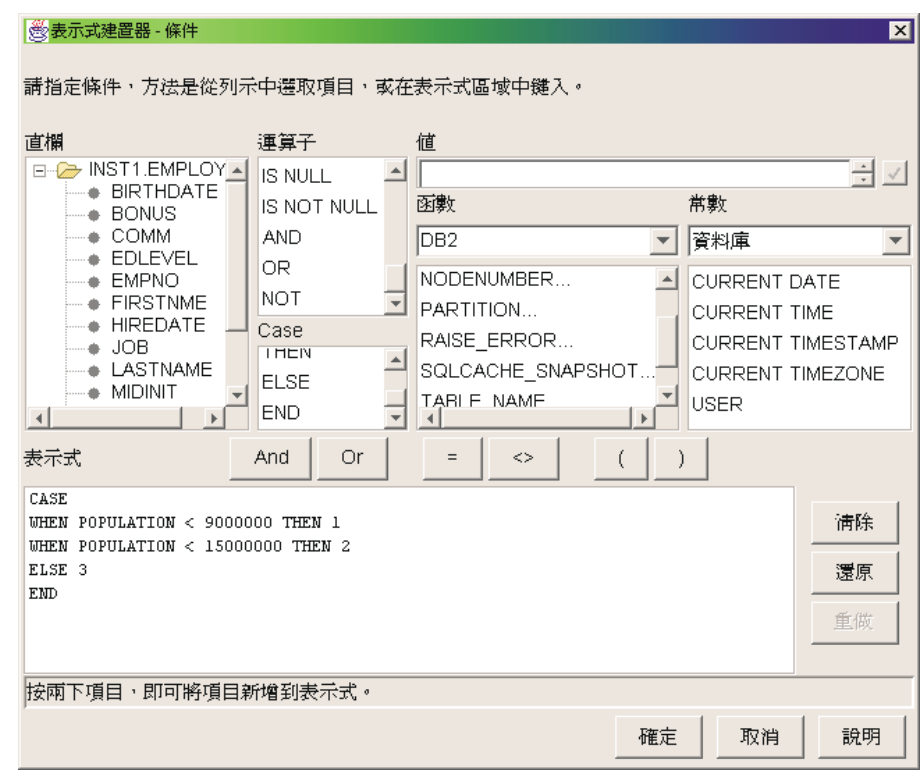

4. 按一下確定。

此時**選取的直欄**清單中就會加入一個新的直欄。

5. 按一下新直欄的**名稱**欄位,鍵入此直欄的名稱:

SIZE\_ID

- 6. 按 Enter 鍵。
- 7. 按一下上移直到 SIZE\_ID 直欄在 POPULATION 直欄之上。

### 結合直欄

本練習指導您如何結合 GEOGRAPHIES\_TARGET 表格的 CITY 直欄與 DEMOGRAPHICS\_TARGET 表格的 CITY 直欄。您將使用 CITY 直欄來結合表 格,因為對兩個表格而言它是唯一的。

若想結合直欄:

- 1. 按一下結合標籤。
- 2. 在 GEOGRAPHIES TARGET 表格中, 按一下 CITY 直欄。
- 3. 在 DEMOGRAPHICS TARGET 表格中, 按一下 CITY 直欄。

4. 按一下結合。

CITY 直欄間的行變成綠色,代表這兩個表格利用該直欄結合。

- 5. 按一下**複查**標籤,檢視您剛剛所建立的 SQL 陳述式。
- $6.$  按一下確定。

「建置 SOL」精靈即會關閉。

讓「內容」筆記本維持開啓狀態,以執行下一個步驟。

## 建立 LOOKUP MARKET 表格

本練習將指導您如何從 Join Market Data 「內容」記事本的「直欄對映」頁,建 立 LOOKUP MARKET 表格。此表格將包含在 Join Market Data 步驟中從 DEMOGRAPHICS\_TARGET 與 GEOGRAPHIES\_TARGET 表格拉出的 Demographic 與 Geographic 資料。

若要建立 LOOKUP MARKET 表格:

- 1. 按一下直欄對映標籤。
- 2. 按一下產生預設表格。

「產生預設表格」視窗即會開啓。

- 3. 在倉儲目標清單中,按一下 Tutorial Targets。
- 4. 在**表格綱目**清單,鍵入或按一下 IWH。跳過**表格空間**清單。
- 5. 在**表格名**稱欄位,鍵入:

LOOKUP\_MARKET

 $6.$  按一下確定。

「產生預設表格」視窗即會關閉。目標直欄會顯示於「直欄對映」頁右側的 目標直欄清單中。

- 7. 按一下**處理程序選項**標籤。
- 8. 在移入類型清單中,請確認已選取了取代。
- 9. 請確認已選取**要求時才執行**。

使用此頁其餘的預設値。

 $10.$  按一下確定。

步驟「內容」筆記本即會關閉,且 LOOKUP\_MARKET 表格會顯示於「程序 模型 । 視窗。

# 定義 LOOKUP\_MARKET 表格的内容

本練習將指導您如何定義 LOOKUP\_MARKET 表格的內容。此表格被定義為維度 表格,所以可作為星狀綱目中的維度表格。

若想定義 LOOKUP\_MARKET 表格的內容:

- 1. 以滑鼠右鍵按一下 LOOKUP\_MARKET 表格,然後按一下**内容**。 表格的「內容」筆記本即會開啓。
- 2. 在**說明**欄位中,鍵入這個表格的說明:

Market dimension data

3. 選取 OLAP 綱目的一部份勾選框及維度表格圓鈕。

LOOKUP\_MARKET 表格是您將在 Business Intelligence 教學指導: 資料倉儲 進階課程中,納入星狀綱目內的一個維度表格。

- 4. 按一下**直**欄標籤。
- 5. 清除 CITY\_ID 直欄的**可為 NULL**。
- 6. 按一下倉儲主要鍵標籤。
- 7. 按一下**可用直**欄清單中的 CITY\_ID。
- 8. 按一下 > 以移動 CITY ID 直欄到**主要鍵直欄**清單。
- 9. 在**限制名**稱欄位中,鍵入: Whse Market PK
- 10. 按一下確定。表格的「內容」筆記本即會關閉。
- 11. 按一下工具列中的「儲存」圖示 1 以儲存程序。

# 您剛剛做了什麽

在本練習中,您已完成下列作業:

- 定義了 Join Market Data 步驟。
- 結合了 DEMOGRAPHICS TARGET 與 GEOGRAPHIES TARGET 表格。
- 建立了 LOOKUP MARKET 表格。
- 定義了 LOOKUP\_MARKET 的內容。

# 第 9 章 測試倉儲步驟

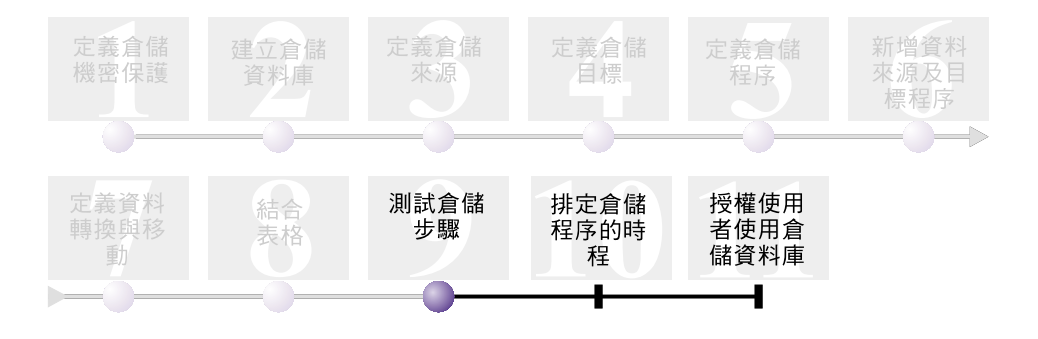

在本練習中,您將執行在先前練習中所建立的步驟,來移入 LOOKUP\_MARKET 表 格。

然後,請您確認執行的結果。

這些步驟執行之前,必須先提昇至測試。到目前為止,您所建立的步驟都處於開 發模式。步驟為開發模式時,您可以變更此步驟的任何規格。當您將步驟提昇為 測試模式時,「資料倉儲中心」會建立此步驟的目標表格。因此在將步驟提昇為 測試模式時,只能作一些不破壞目標表格的變更。例如,當某個目標表格的關聯 步驟處於測試模式時,您可以在此目標表格中新增直欄,但是不能從目標表格中 除去直欄。

將步驟提昇為測試模式後,您將分別執行每一個步驟。在後面的課程中,您將指 定這些步驟應循序執行。

本練習大約需要 10 分鐘完成。

# 測試 Load Demographics Data 步驟

在這個練習中,您將提昇並執行 Load Demographics Data 步驟。接著您將提昇 Build Tutorial Market Dimension 程序中的其餘步驟。

若想測試 Load Demographics Data 步驟,請:

- 1. 從 Build Tutorial Market Dimension 程序的「程序模型」視窗中,以滑鼠右鍵 按一下 Load Demographics Data 步驟。
- 2. 按一下**模式 ->** 測試。

「資料倉儲中心」便開始建立目標表格,並顯示一個進度視窗。在繼續下一個 程序之前,請等待「資料倉儲中心」完成處理。

步驟圖示中出現鎖定,這表示此步驟只允許非破壞性的變更。

若想驗證 Demographics 目標表格是否已建立完成,請:

- 1. 在「程序模型」視窗中,用滑鼠右鍵按一下 DEMOGRAPHICS\_TARGET 目標 表格。
- 2. 按一下範例内容。 如果表格存在,「範例內容」視窗即會開啓。若表格不存在,則您會收到錯誤 訊息。
- 3. 請按一下關閉。

重複本練習的步驟,以處理 Select Geographies Data 步驟和 Join Market Data 步 驟。Select Geographies Data 步驟的目標表格是 GEOGRAPHIES\_TARGET。Join Market Data 步驟的目標表格是 LOOKUP\_MARKET。

# 您剛剛做了什麼

在本練習中,您已完成下列作業:

- 已將 Load Demographics Data、Select Geographies Data, 以及 Join Market Data 步驟提昇到測試模式。
- 請確認提昇步驟的結果。

在第59頁的第10章,『排定倉儲程序的時程』中,您將排定這些步驟的自動執行 時間。

# <span id="page-68-0"></span>第 10 章 排定倉儲程序的時程

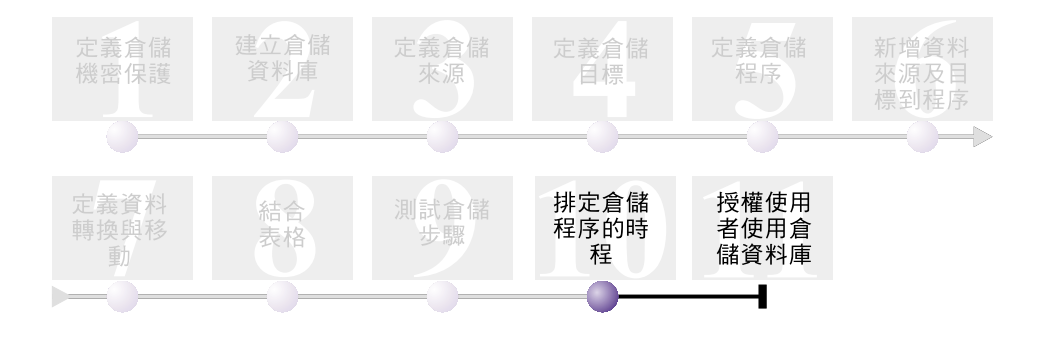

在本練習中,您將指定 Build Tutorial Market Dimension 程序中的步驟依下列順序 執行:

- 1. Load Demographics Data
- 2. Select Geographies Data
- 3. Join Market Data

接著您將指定 Load Demographics Data 步驟於排定的時間執行。您可以將程序步 驟提昇到生產模式,來啓動排程。

本練習大約需要 10 分鐘完成。

# 依序執行各步驟

若想指定循序執行各步驟,請:

- 1. 若關閉了「程序模型」視窗,請從「資料倉儲」視窗用滑鼠右鍵按一下 Build Tutorial Market Dimnsion 程序,並按一下**開啓**。若「程序模型」視窗已開 啓,請繼續下一個步驟。
- 2. 從「程序模型」視窗中,按一下**工作流程**圖示。
- 3.按一下**成功時**圖示 (綠色箭頭)。 成功時代表只有在前一個步驟順利執行完成時,下一個步驟才能開始。您還可 以選取下列狀態:

<mark>失敗時</mark> 代表只有在前一個步驟失敗時,下一個步驟才能開始。 (紅色箭頭。)

**完成時** 代表前一個步驟無論成功或失敗,只要完成,下一個步驟就要開始。 (藍色箭頭。)

詳細資訊,請參閱「資料倉儲中心」線上說明的『替步驟排程』。

- 4. 按一下 Load Demographics Data 步驟,然後將指標拖放到 Select Geographies Data 步驟。此時一個代表工作流程的綠色箭頭會顯示在兩個步驟之間的畫布 上,表示若 Load Demographics Data 順利完成,則會執行 Select Geographies Data 步驟。
- 5. 按一下 Select Geographies Data 步驟並將指標拖曳到 Join Market Data 步驟 中。此爲指定 Select Geographies Data 步驟會在 Join Market Data 步驟之前

#### 執行。

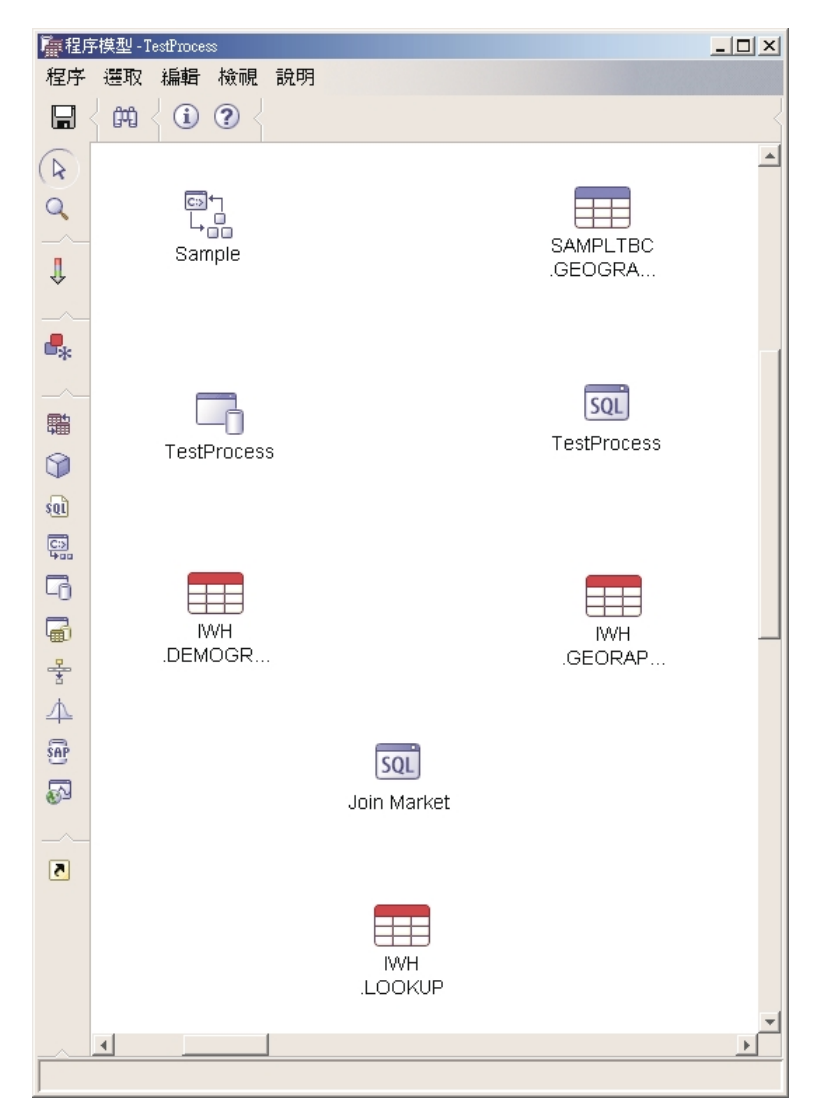

現在,這些步驟即會以本練習簡介部份所列的順序執行。

# 排定第一個步驟的執行時程

現在您將排定 Load Demographics Data 步驟在特定的日期和時間執行。「資料倉 儲中心」會在您指定的時間啓動此步驟。當 Load Demographics Data 步驟執行完 成後,「資料倉儲中心」便會接著執行您在前一節所定義的下一個步驟。

當您排程某個步驟時,可以指定執行步驟的一或多個日期和時間。您還可以指定 此步驟只執行一次或者在固定的間隔時間執行,例如在每個星期六執行。

若想排程 Load Demographics Data 步驟:

1. 在「處理模型產生器」視窗中,以滑鼠右鍵按一下 Load Demographics Data 步 驟,再按一下排程。

「排程」筆記本即會開啓。

- 2. 在間隔清單上,按一下每週。
- 3. 在**日期**欄位,接受現行日期的預設値。
- 4. 在**時間**欄位,指定一個比現行時間晩幾分鐘的時間。 此步驟便會在您所指定的時間執行。
- 5. 在**結束**欄位中接受預設値,則此時程將無限期地執行下去。
- $6.$  按一下新增。

這個時程即會被加進「時程表」清單內。
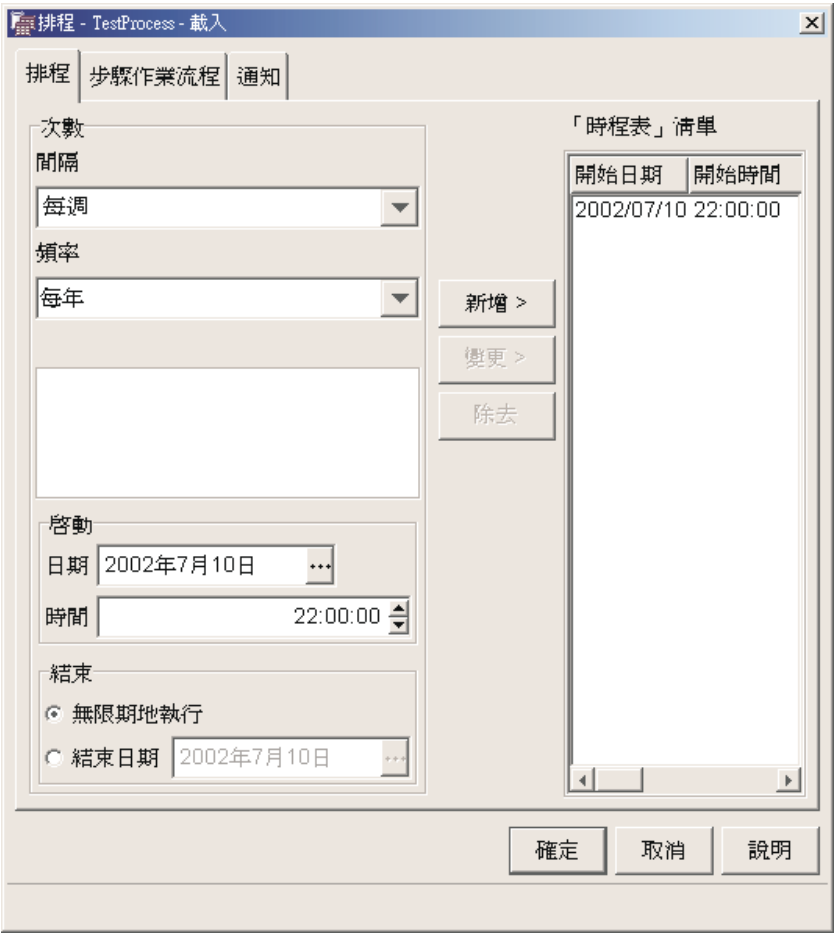

7. 按一下確定。

指定的時程即已建立好。

#### 將步驟提昇到生產模式

若想啓動您所建立的時程及工作流程鏈結,必須把步驟提昇到生產模式。生產模 式代表這些步驟已經是最終的格式。在生產模式中,您只能變更不影響步驟處理 的設定,像是變更步驟的說明。

若想將步驟提昇到生產模式,請:

- 1. 以滑鼠右鍵按一下 Load Demographics Data 步驟。
- 2. 按一下模式 -> 生產,然後按一下確定以儲存程序。

此時「資料倉儲中心」會顯示一個進度視窗。請等到「資料倉儲中心」完成處 理後,再繼續本練習。當進度視窗關閉時,步驟圖示會變成顯示兩個鎖以表示 步驟為生產模式。

- 3. 重複前面的步驟,依序處理 Select Geographies Data 步驟以及 Join Market Data 步驟。
- 4. 關閉「程序模型」視窗。

#### 監督步驟的程序

您可以使用「工作進度」視窗來監督步驟的程序,或「資料倉儲中心」的程序。

若想要以「工作進度」視窗來監督步驟的程序,請按一下「資料倉儲中心」視窗 中的**倉儲 -> 工作進度**。「工作進度」視窗即會開啓。您可在視窗中看到步驟的狀 熊。例如,若步驟順利執行,則其狀態為「順利」。

如需「工作進度」視窗的詳細資訊,請參閱「資料倉儲中心」線上說明的主題 『工作進度 - 概觀』。

## 您剛剛做了什麽

在這一課中,您將先前建立的步驟排定在每年的現行日期及時間執行一次,順序 如下:

- 1. Load Demographics Data
- 2. Select Geographies Data
- 3. Join Market Data

然後,您將這些步驟提昇到生產模式以施行此排程,並監督在「進行中」視窗中 的結果。

# 第 11 章 授權使用者使用倉儲資料庫

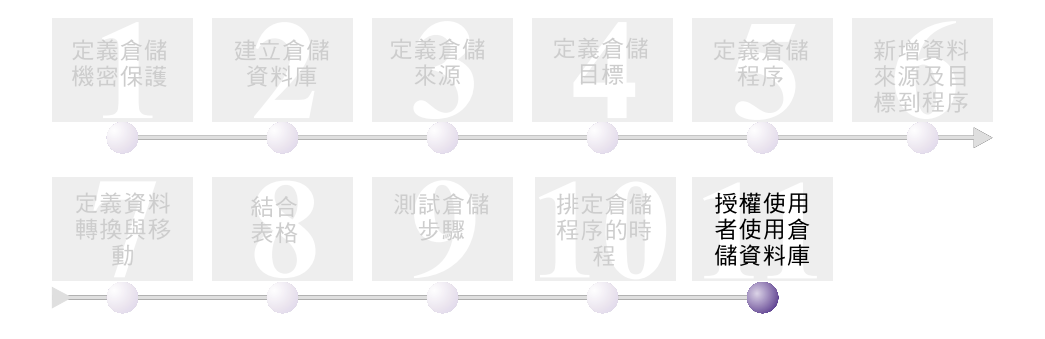

在本練習中,您將定義授權使用者存取倉儲資料庫的專用權。倉儲資料庫的機密 保護是在 DB2 Universal Database 內管理。它和「資料倉儲中心」機密保護是獨 立開來的。

DB2 Universal Database 內的存取是由資料庫管理程式中的管理權限以及使用者專 用權所管理。權限的授與一律在資料庫層次進行,而專用權則一律授與資料庫內 的物件 (如表格等)。

專用權是由具有 SYSADM 或 DBADM 權限的使用者,或是物件的建立者所控制。 例如如果您是 TUTWHS 資料庫的建立者,您就能授與使用者此資料庫的專用權。

本練習大約需要 7 分鐘完成。

## 授與車用權

若想授與 TUTWHS 資料庫專用權:

- 1. 從 DB2 「控制中心」展開 TUTWHS 資料庫內的物件,直到看到**表格**資料夾 為止。
- 2. 按一下**表格**資料夾。右邊的畫面會顯示資料庫內的所有表格。
- 3. 以滑鼠右鍵按一下 LOOKUP MARKET 表格,然後按一下**專用權**。 「表格專用權」視窗即會開啓。
- 4. 按一下新增使用者。

「新增使用者」視窗即會開啓。

5. 在第一個欄位中指定 TUTUSER。

- 6. 按一下**確定**。此使用者便會被加進「使用者」頁內。
- 7. 按一下 TUTUSER。
- 8. 按一下**授與全部**。授與使用者 (TUTUSER) 所有可用的專用權。若要授與個別 專用權,請使用**專用權**清單框。
- 9. 按一下**引用**以處理您的要求。
- 10. 關閉「表格專用權」視窗。

## 您剛剛做了什麼

在本練習中,您授權給使用者使用 LOOKUP\_MARKET 表格。您可以為「資料倉 儲中心」中所定義的中間資料進行編目,讓您在本練習所授權的使用者能更輕易 地找到需要的資料。

# 第 12 章 摘要

恭喜您!您已完成 Business Intelligence 教學指導:資料倉儲中心簡介。在本教學 指導中, 您已完成下列作業:

- 定義倉儲使用者與倉儲群組,來定義「資料倉儲中心」機密保護。
- 建立倉儲資料庫。
- 定義倉儲來源。
- 定義倉儲目標。
- 定義倉儲程序。
- 新增資料來源及目標到程序。
- 定義在倉儲中轉換及移動資料的方式。
- 從兩個不同的來源結合資料,以定義 LOOKUP\_MARKET 表格。
- 提昇、測試這些步驟,並將這些步驟加以排程。
- 授權給使用者存取「資料倉儲中心」。

Business Intelligence 教學指導: 資料倉儲進階課程置於 http://www.ibm.com/software/data/bi/downloads.html $^{\circ}$ 

## 附錄. 相關資訊

本教學指導涵括了您可使用 DB2「控制中心」及「資料倉儲中心」來完成的常見作 業。如需相關作業的詳細資訊,請參閱下列文件:

#### 控制中心

- DB2 Client 的 IBM DB2 Universal Database 快速入門
- DB2 Server 的 IBM DB2 Universal Database 快速入門
- v *IBM DB2 Universal Database SQL Reference Volume 1*
- v *IBM DB2 Universal Database SQL Reference Volume 2*
- v *IBM DB2 Universal Database Administration Guide: Implementation*

#### 資料倉儲中心

- IBM DB2 Universal Database 資料倉儲中心管理手冊
- *IBM DB2 Warehouse Manager 安裝手冊*

## 注意事項

在其它國家中,IBM 可能不會提供本書中所提的各項產品、服務或功能。要知道您 所在區域是否可用到這些產品與服務時,請向當地的 IBM 服務代表查詢。本書在 提及 IBM 產品、程式或服務時,不表示或暗示只能使用 IBM 的產品、程式或服 務。只要未侵犯 IBM 的智慧財產權,任何功能相當的產品、程式或服務都可以取 代 IBM 的產品、程式或服務。不過,其它非 IBM 產品、程式或服務在運作上的 評價與驗證,其責任屬於使用者。

在這本書或文件中可能包含著 IBM 所擁有之專利或專利申請案。本書使用者並不 享有前述專利之任何授權。 您可以用書面方式來查詢授權,來函請寄到:

IBM Director of Licensing IBM Corporation North Castle Drive Armonk, NY 10504-1785 U.S.A.

若要查詢有關二位元組 (DBCS) 資訊的特許權限事宜,請聯絡您國家或地區的 IBM 智慧財產部門,或者用書面方式寄到:

IBM World Trade Asia Corporation Licensing 2-31 Roppongi 3-chome, Minato-ku Tokyo 106, Japan

下列段落若與該國或地區之法律條款抵觸,即視為不適用: IBM 僅以現狀提供本 書,而不提供任何明示或默示之保證 (包括但不限於可售性或符合特定效用的保 證)。若有些地區在某些交易上並不允許排除上述保證,則該排除無效。

本書中可能會有技術上或排版印刷上的訛誤。因此,IBM 會定期修訂;並將修訂後 的內容納入新版中。同時,IBM 得隨時改進並 (或) 變動本書中所提及的產品及 (或) 程式。

本書對於非 IBM 網站的援引只是為了方便而提供,並不對這些網站作任何認可。 該些網站上的內容並非本 IBM 產品內容的一部份,用戶使用該網站時應自行承擔 風險。

當您提供資訊給 IBM 時,您即授權予 IBM 以其認為適當的方式來使用或分送資 訊,而不必對您負起任何責任。

本程式之獲授權者若希望取得相關資料,以便使用下列資訊者可洽詢 IBM。其下列 資訊指的是: (1) 獨立建立的程式與其它程式 (包括此程式) 之間更換資訊的方式 (2) 相互使用已交換之資訊方法。若有任何問題請聯絡:

IBM Canada Limited Office of the Lab Director 8200 Warden Avenue Markham. Ontario L6G 1C7 **CANADA** 

上述資料的取得有其特殊要件,在某些情況下必須付費方得使用。

本書所描述的任何程式及其所有可用的授權著作是由 IBM 所提供,並受到「IBM 客戶合約」、「國際程式授權合約」或雙方之間任何同等合約條款之規範。

此間所含之任何效能資料,皆是得自控制的環境之下;因此不同作業環境之下所 得的結果,可能會有很大的差異。部份測量可能是在開發中的系統上執行,因此 不保證可以從一般的系統獲致相同的結果。甚至有部份的測量,是利用插補法而 得的估計值,其實際結果可能會有所不同。本書的使用者應根據其特有的環境, 驗證出滴用的資料。

本書所提及之非 IBM 產品資訊,係一由產品的供應商,或其出版的聲明或其它公 開管道取得。IBM 並未測試渦這些產品,也無法確認這些非 IBM 產品的執行效 能、相容性、或任何對產品的其它主張是否完全無誤。如果您對非 IBM 產品的性 能有任何的疑問,請逕向該產品的供應商杳詢。

有關 IBM 未來動向的任何陳述,僅代表 IBM 的目標而已,並可能於未事先聲明 的情況下有所變動或撤回。

本書中含有日常商業活動所用的資料及報告範例。為了提供完整的說明,這些範 例包括個人、公司、廠牌和產品的名稱。這些名稱全屬虛構,若與任何公司的名 稱和住址雷同,純屬巧合。

著作權授權:

本書包含原始語言的範例應用程式,用以說明各種作業平台上的程式設計技術。 您可以基於研發、使用、銷售或散佈符合作業平台 (用於執行所撰寫的範例程式) 之 應用程式設計介面的應用程式等目的,以任何形式複製、修改及散佈這些範例程 式,而無需付費給 IBM。但這些範例皆未經過完整的測試。因此,IBM 不會保證 或暗示這些程式的穩定性、服務能力或功能。

這些範例程式或是任何衍生著作的每一份拷貝或任何部份,都必須具有下列的著 作權聲明:

© (*your company name*) (*year*). Portions of this code are derived from IBM Corp. Sample Programs. © Copyright IBM Corp. \_*enter the year or years*\_. All rights reserved.

## 商標

下列術語是 IBM 公司在美國及 (或) 其它國家的商標,且最少用於 DB2 UDB 文 件圖書庫的其中一份文件中。

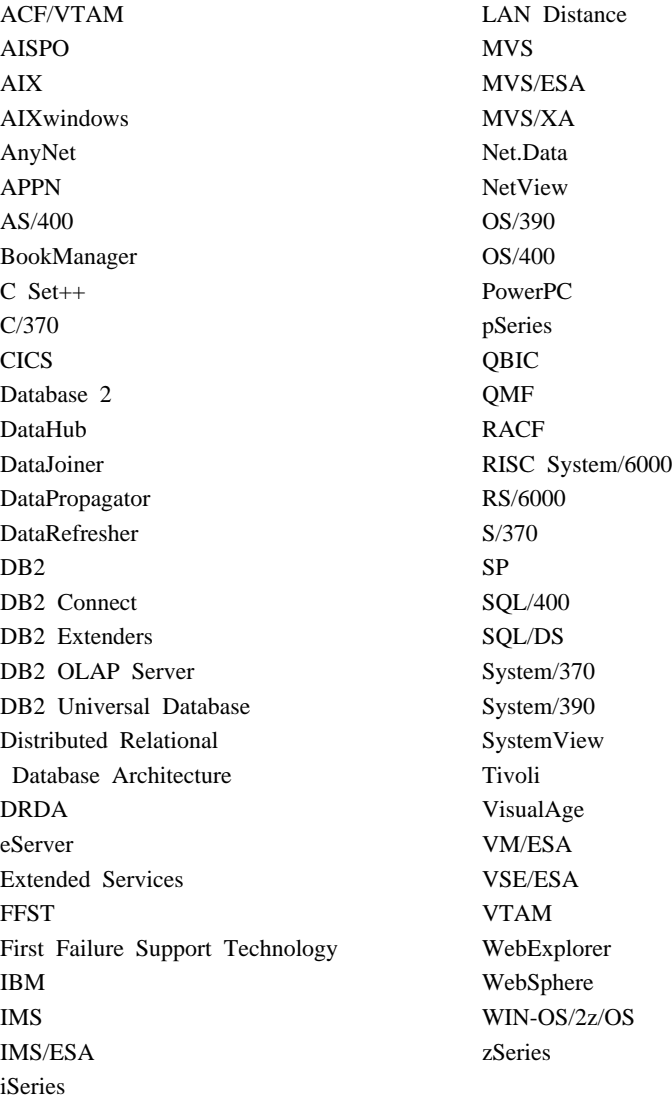

下列術語是其它公司的商標或註冊商標,且最少用於 DB2 UDB 文件圖書庫的其 中一份文件中:

Microsoft、Windows、Windows NT 以及 Windows 商標是 Microsoft Corporation 在美國及 (或) 其它國家的商標。

Intel 及 Pentium 商標是 Intel Corporation 在美國及 (或) 其它國家的商標。

Java 以及所有與 Java 有關的商標是 Sun Microsystems, Inc. 在美國及 (或) 其它 國家的商標。

UNIX 是 The Open Group 在美國及其它國家的註冊商標。

其它公司、產品或服務名稱可能是其它公司的商標或服務標誌。

# ó **IBM**

在美國,請撥以下其中一個電話來連絡 IBM:

- 1-800-237-5511,客户支援中心
- 1-888-426-4343,取得可用服務選項的資訊
- 1-800-IBM-4YOU (426-4968),DB2 市場銷售

在加拿大,請撥以下其中一個電話來連絡 IBM:

- 1-800-IBM-SERV (1-800-426-7378),客戶支援中心
- 1-800-465-9600,取得可用服務選項的資訊
- 1-800-IBM-4YOU (1-800-426-4968), DB2 市場銷售

若要尋找您所在之國家或地區的 IBM 辦事處,請查閱位於 [www.ibm.com/planetwide](http://www.ibm.com/planetwide) 網站的 「IBM 全球聯絡站名錄 (IBM Directory of Worldwide Contacts)」。

## 產品資訊

您可以藉由電話或透過全球資訊網 (WWW) www.ibm.com/software/data/db2/udb, 取得 DB2 Universal Database 產品的相關資訊。

該網站包含了技術圖書庫、訂購書籍、從屬站下載、新聞群組、修正檔案、新聞 及 Web 資源鏈結等最新資訊。

如果您住在美國當地,請撥下列一組電話號碼:

- 1-800-IBM-CALL (1-800-426-2255),訂購產品或取得一般資訊。
- 1-800-879-2755, 訂購出版品。

關於如何聯絡美國以外地區的 IBM 的資訊,請跳至 [www.ibm.com/planetwide](http://www.ibm.com/planetwide) IBM Worldwide 百面。

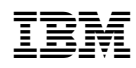